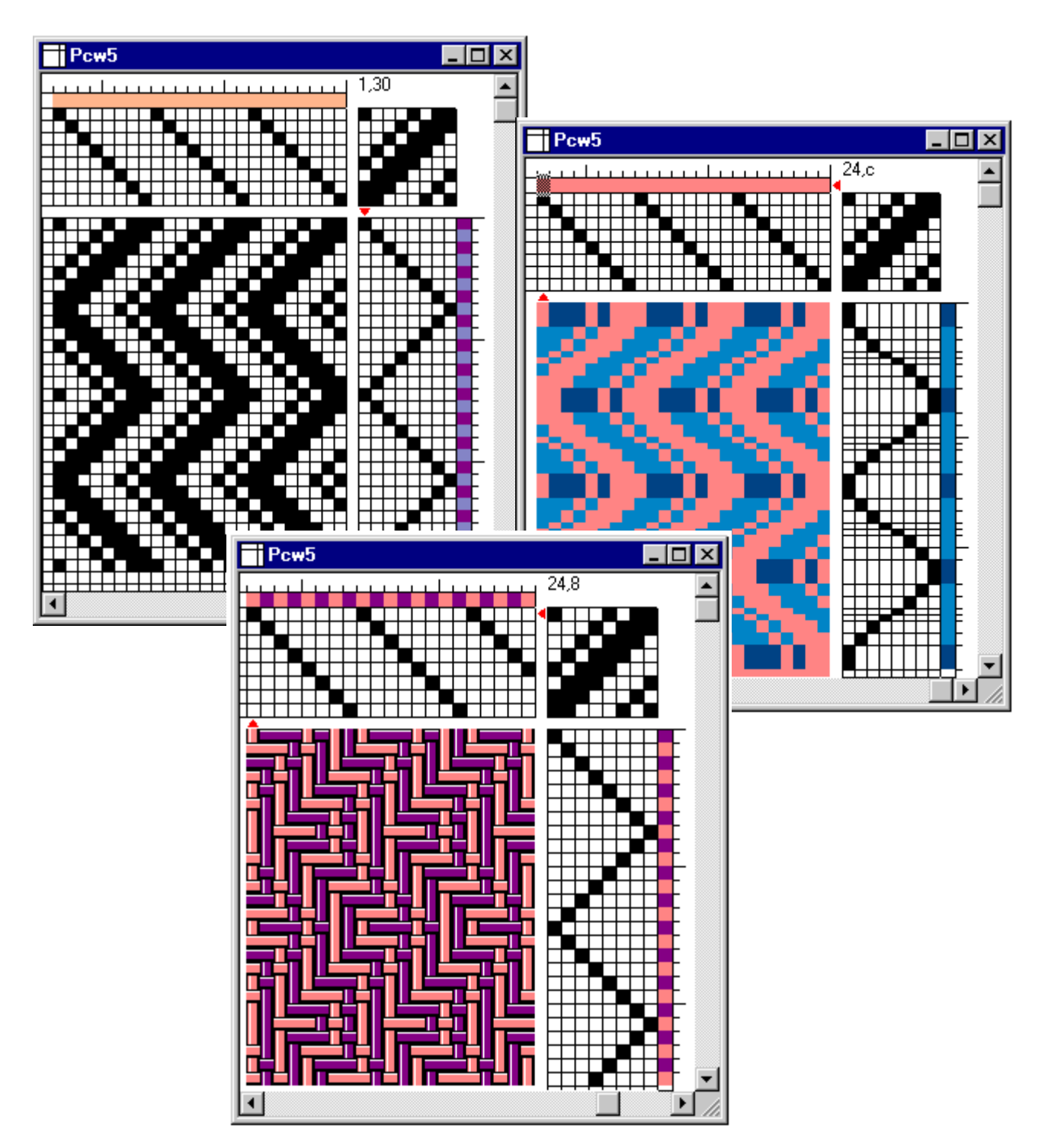

**Pour Windows**

## **Licence du programme**

#### **© 1997 Fiberworks**

Tous droits réservés. Ce programme est protégé et toute forme de reproduction est strictement défendue. Aucune partie de ce programme ne peut être reproduite ou transmise à quelque fin ou par quelque moyen que ce soit, sans l'autorisation écrite de l'auteur de Fiberworks. Fiberworks accorde à l'acheteur le droit d'utiliser ce programme sur un seul ordinateur personnel.

Veuillez respecter l'éthique professionnelle et ne pas distribuer des reproductions de ce programme. Nous avons mis beaucoup de travail pour le perfectionner.

Par contre, vous pouvez distribuer à votre aise des copies du DEMO (échantillon d'introduction au programme) de Fiberworks PCW. Si vous désirez obtenir des feuillets publicitaires pour vos amis ou pour vos élèves, nous nous ferons un plaisir de vous les faire parvenir.

Note de la traductrice: Quelques mots français employés dans ce manuel ont plusieurs synonymes, par exemple, "l'enfilage" indique aussi "le rentrage", "le passage en lames", et "le passage en lisses". Quelques expressions utilisées dans cette traduction trouvent leur origine dans l'important ouvrage écrit par deux Bretons, Olivier Masson et François Roussel, intitulé "Tissage à lames et graphisme", édité par LES ÉDITIONS EN BREF, à Montréal, en 1987.

Les titres anglais et français des fonctions du programme sont inclus dans ce manuel pour en faciliter l'usage. Si vous avez installé Windows Français, les paramètres et certaines boîtes de dialogues se présentent en français.

Traduction de Paulette-Marie Sauvé

## *Bob Keates et Ingrid Boesel, Fiberworks*

#### Fiberworks PCW

27 Suffolk St. W., Guelph, ON, N1H 2H9 Canada Téléphone: (519) 822-5988 Télécopieur: (519) 822-3095

Courrier électronique: info@fiberworks-pcw.com

Site Web: <http://www.fiberworks-pcw.com>

## **Table des matières**

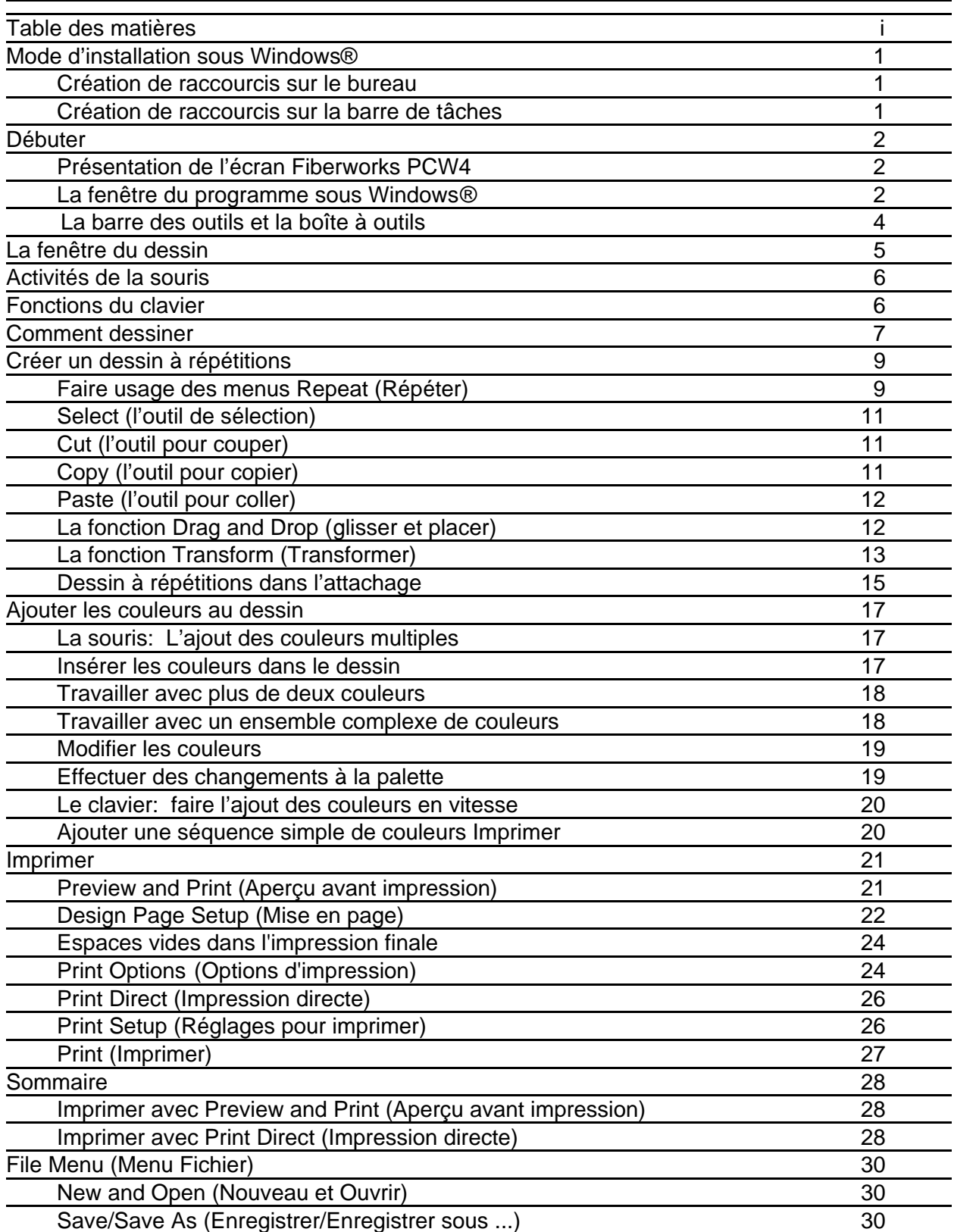

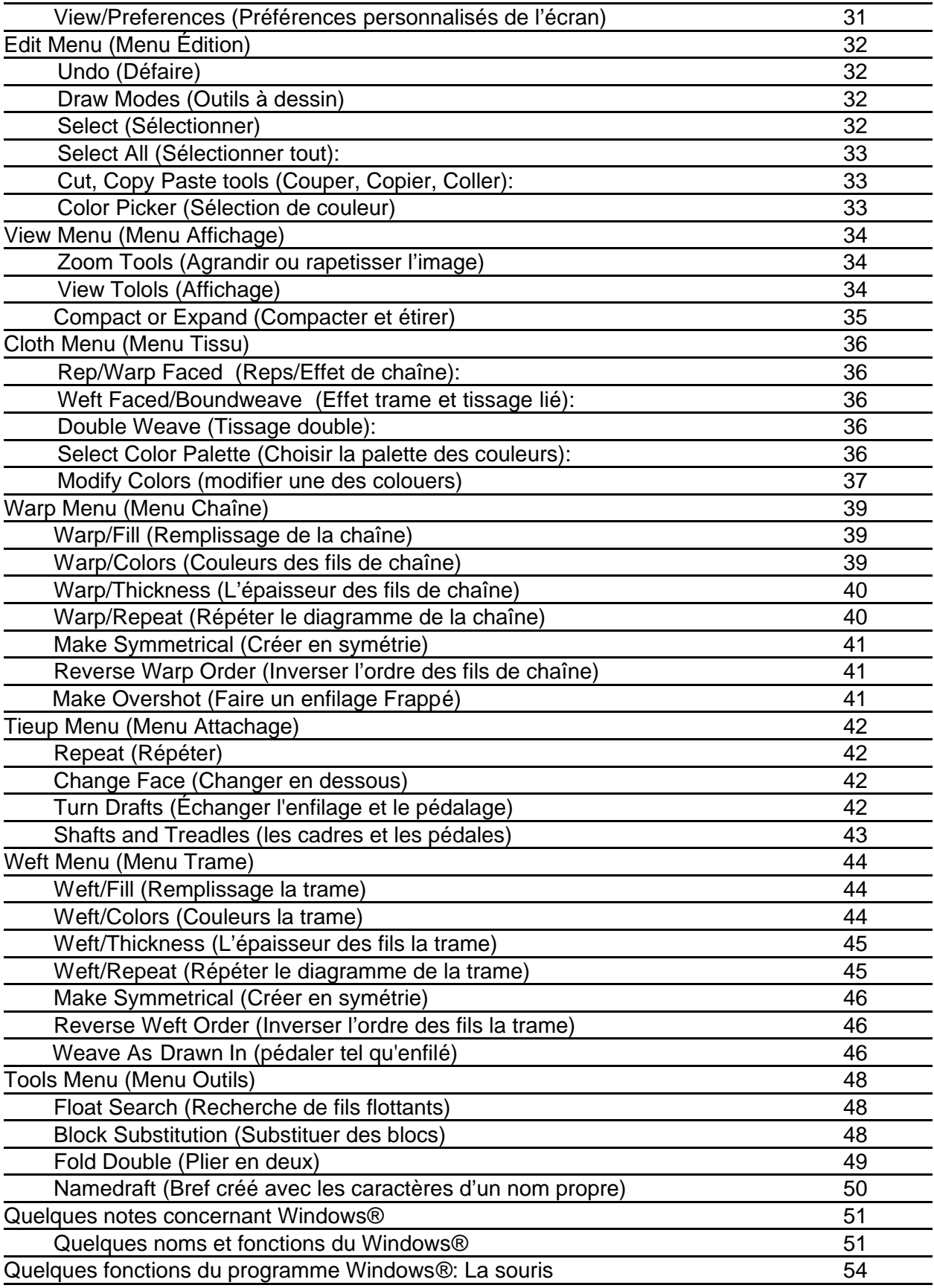

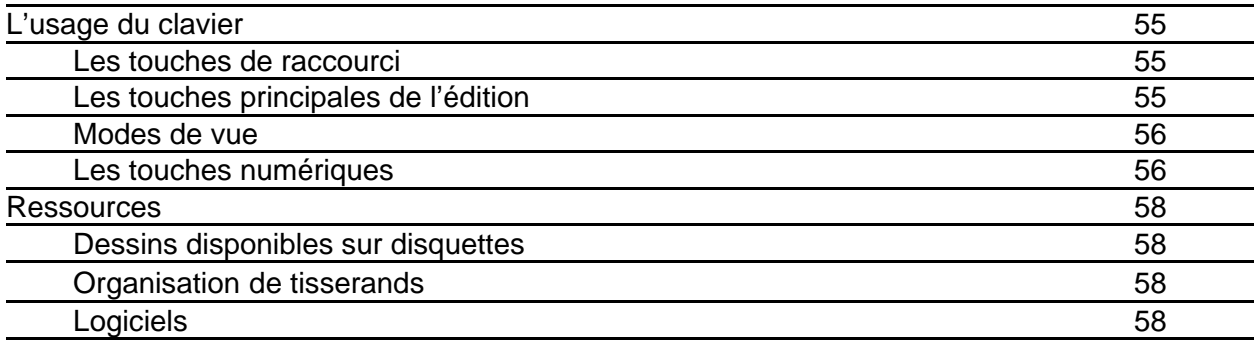

## **Mode d'installation sous Windows®**

Insérez la disquette dans votre lecteur. Cliquez deux fois sur l'icône Poste de travail. Une fenêtre apparaît et vous présente les icônes pour chaque lecteur. Cliquez deux fois sur le lecteur Disquette 3 ½ pouces (habituellement le lecteur A).

Le fichier **pcw4bronze.exe** doit figurer dans une liste. Cliquez deux fois sur ce fichier.

Vous verrez apparaître une boîte de dialogue: **WinZip Self Extractor; PCW4Bronze.exe (**ou, **PCW4Silver.exe, PCW4Plus.exe**).

Suivez les instructions: on vous demandera de créer un nouveau fichier appelé **C:\Fiberworks**. Si cette adresse vous convient, cliquez sur **Unzip**. Sinon, tapez une nouvelle adresse et cliquez sur **Unzip**. Vous devriez voir apparaître un message indiquant que xx fichiers sont installés (**xx files unzipped**). Cliquez sur **OK** et fermez la boîte de dialogue. Ne pas cliquer sur **Unzip** de nouveau, car ceci créera une autre copie du programme. Cliquez sur **Close** et fermez le dialogue.

## **Création de raccourcis sur le bureau**

Vous pouvez créer un raccourci sur le bureau ou dans un fichier de votre choix. Un raccourci sur le bureau rend votre programme facilement accessible.

Étapes à suivre:

- 1. Avec le bouton droit, cliquez dans un espace vide de votre bureau, ou dans un fichier de votre choix.
- 2. Sélectionnez Nouveau/Raccourcis.
- 3. Cliquez sur le bouton Parcourir dans la boîte qui apparaît.
- 4. Cherchez le fichier **C:\PCW4B** (**C:\PCW4S**) et ouvrez-le.
- 5. Chercher l'icône **PCW.EXE** qui ressemble à deux écheveaux de fil bleu pâle. Sélectionnez-le et cliquez sur Ouvrir.
- 6. Cliquez sur Suivant. Tapez un titre tel que **PCW4Bronze** (**PCW4Silver**, **PCW4Plus).**
- 7. Cliquez sur Terminer.

L'icône apparaîtra dans environ 2 secondes. Faites-le glisser jusqu'au bureau.

Commentaire de l'auteur: Si vous faites usage de *Fiberworks* tous les jours, l'icône sur le bureau vous facilite l'accès au programme.

## **Création de raccourcis sur la barre de tâches**

- 1. Ouvrez le Poste de travail, et sélectionnez C:\.
- 2. Sélectionnez et ouvrez le fichier Windows®.
- 3. Ouvrez le fichier du Menu Démarrer.
- 4. Ouvrez le fichier Programmes.
- 5. Avec le bouton droit, cliquez dans l'espace vide du fichier Programmes, et répétez les étapes 2 à 7 plus haut.
- 6. Ceci installera l'icône de **PCW 4B** (ou, **PCW4S**) dans votre fonction Menu Démarrer/Programmes. Faites-en l'essai pour vérifier.

## **Débuter**

Ouvrez *Fiberworks* et examinez les différentes parties de la fenêtre à l'écran. Si vous travaillez en plein écran, vous verrez plus d'information concernant votre dessin, la palette d'outils et la palette de couleurs.

**Note:** Faites l'essai de toutes les fonctions. Ce n'est pas nécessaire de créer un chef-d'oeuvre lors de votre première tentative. Si vous n'en faites pas l'enregistrement, personne ne saura ce que vous avez réalisé au début.

**Note:** Quelques menus pourraient avoir des fonctions inaccessibles, par exemple, l'outil Block Substitution (Fonction pour insérer l'initiale [cellule d'enfilage d'armure] dans un bloc de profil); cet outil n'est pas accessible à moins d'avoir un enfilage qui peut servir de profil. Les outils **Cut** (couper) et **Copy** (copier) ne sont pas accessibles à moins de sélectionner un élément à couper ou à copier. L'outil **Paste** n'est pas accessible à moins de couper ou de copier quelque chose.

#### **Présentation de l'écran Fiberworks PCW4**

La fenêtre dans ce texte est dessinée en forme rectangulaire verticale pour faciliter l'impression de cette page sur une feuille de format "lettre". Habituellement, cette fenêtre s'ouvre autrement à l'écran, elle prend une forme large horizontale. Si vous possédez un moniteur ayant une résolution faible, (par exemple 640 x 480), il faut travailler en mode de plein écran. Si vous travaillez avec une faible résolution, les trois dernières icônes dans la palette d'outils ne sont pas visibles. Dans le cas d'un moniteur à résolution faible, consultez la rubrique "Optimisation du système".

Si vous ne voyez pas l'icône de l'outil  $\mathbb{R}$  et que vous possédé un écran de 800 par 600 pixels, vous pouvez agrandir votre fenêtre.

*Fiberworks PCW* v4 s'ouvre à plein écran par défaut (la fenêtre de dessin s'ouvre à moitié grandeur). Si votre écran est en résolution basse (par exemple 640 x 480), les trois dernières icônes ne seront pas visibles.

#### **La fenêtre du programme sous Windows 95 ®**

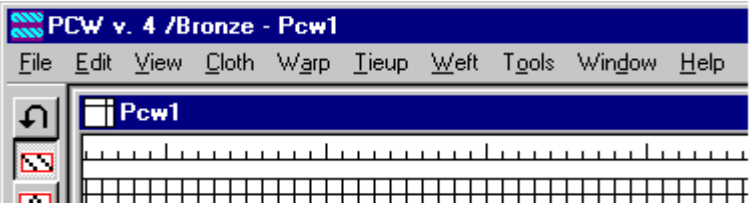

Vous pouvez voir dans cette illustration, dans le haut de la fenêtre, la **Barre des titres** au-dessus de la **Barre des tâches** montrant le nom du programme et le nom du dessin actif. Dans le coin supérieur gauche, l'icône de PCW qui, si

vous cliquez dessus, nous permet de minimiser, maximiser restaurer ou fermer le programme, et dans le coin supérieur droit, trois boutons nous permettent de minimiser, maximiser ou fermer soit la fenêtre principale du programme, soit la fenêtre du dessin actif. Le bouton pour minimiser envoie le programme dans une section de la barre de tâches.

La barre principale des Menus se trouve en haut de l'écran, directement au-dessous de la barre de titre. On y retrouve les menus suivants: **File** (Fichier), **Edit** (Édition), **View** (Vue), **Cloth** (Tissu), **Warp** (Chaîne), **Tieup** (Attachage), **Weft** (Trame), **Tools** (Outils), **Window** (Fenêtre) and **Help** (Aide). Cliquez sur chaque menu pour constater tout ce que chacun contient.

La plupart des outils ont leur propre description, mais en voici quelques-uns: Les barres de défilement dans la fenêtre à dessiner vous facilitent le déplacement à l'intérieur de votre dessin. La barre de la Palette des couleurs est située du côté droit de l'écran.

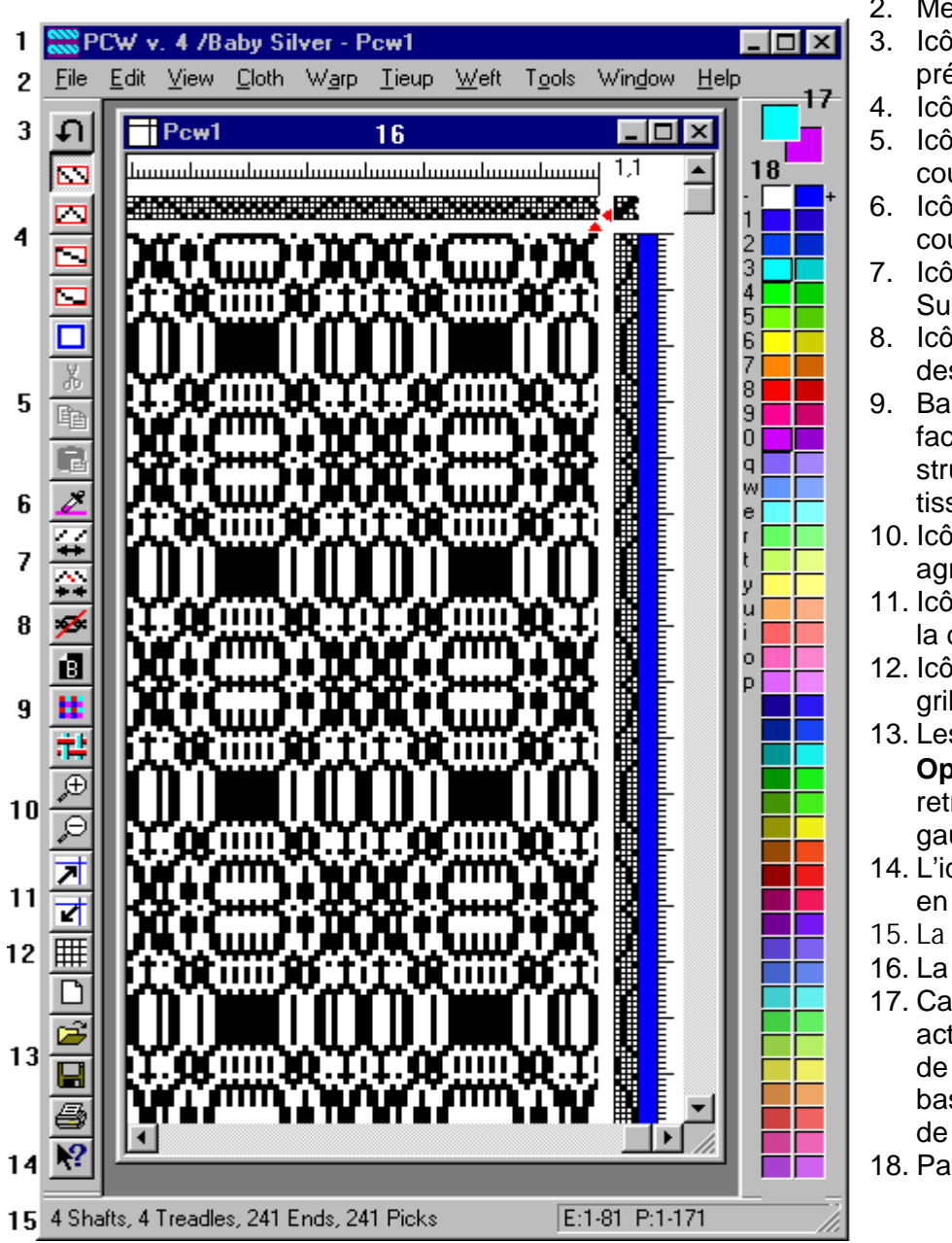

- 1. La barre des titres
- 2. Menu principal
- 3. Icône pour défaire l'action précédente
- 4. Icônes pour dessiner
- 5. Icônes pour sélectionner, couper, copier et coller
- 6. Icône pour copier une couleur
- 7. Icône pour Insérer et **Supprimer**
- 8. Icône pour faire et défaire des liens
- 9. Basculer entre la vue de face ou de dos, et entre la structure ou la couleur du tissu
- 10. Icône des loupes pour agrandir ou rapetisser
- 11. Icônes faire l'expansion ou la compresse des cartons
- 12. Icônes pour ajouter une grille dans le tissu
- 13. Les icônes pour **New Open, Save** et **Print** se retrouvent en bas à gauche.
- 14. L'icône d'aide, la dernière en bas à gauche
- 15. La barre d'état
- 16. La fenêtre du dessin
- 17. Carré du haut: la couleur actuelle du bouton gauche de la souris et, le carré du bas, celle du bouton droit de la souris
- 18. Palette des 80 couleurs

#### **Tool Icon Bar (La barre des outils et la boîte à outils)**

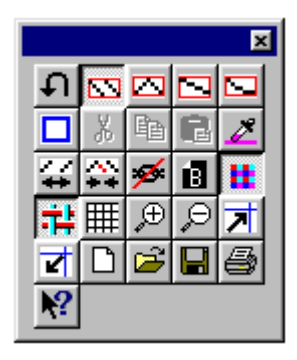

Se trouve par défaut sur le côté gauche de la fenêtre, mais on peut le déplacer à un autre endroit dans la fenêtre. Si vous ne voyez pas tous les outils, déplacer la barre d'outils ailleurs soit dans la bordure grise de la fenêtre, soit dans une partie de la fenêtre ouverte, où on peut en faire un rectangle au lieu d'une barre. La prochaine fois que vous ouvrirez *Fiberworks*, la barre d'outils reprendra sa position originale par défaut.

**Status Bar** (La barre d'état): La barre d'état est située au bas de la fenêtre PCW. On peut y retrouver les messages sur l'action des outils ou des fonctions que vous sélectionnez. Dans le menu **View** on peut voir que **Status Bar** s'ouvre automatiquement avec le lancement du *Fiberworks*, si la fonction est cochée dans le menu **View**. Si vous cliquez sur **Status Bar** dans le menu **View**, la coche disparaît ainsi que la barre d'état. On peut en profiter pour voir plus de surface accordée au tissu. Pourtant, la barre d'état sera à nouveau disponible à partir du menu.

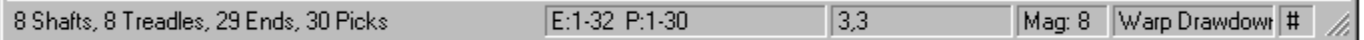

Le menu **Window** (Fenêtre) vous permet de basculer entre les différentes fenêtres qui sont ouvertes. **Tile** (Tuile) et Cascade vous permettent de placer toutes les fenêtres à l'écran en même temps, sous Windows 95®.

**Arrange Icons** (Organiser la position des icônes) organisera les dessins rangés dans le bas de la fenêtre.

Voir plus loin pour la description des autres fonctions disponibles dans la barre des tâches.

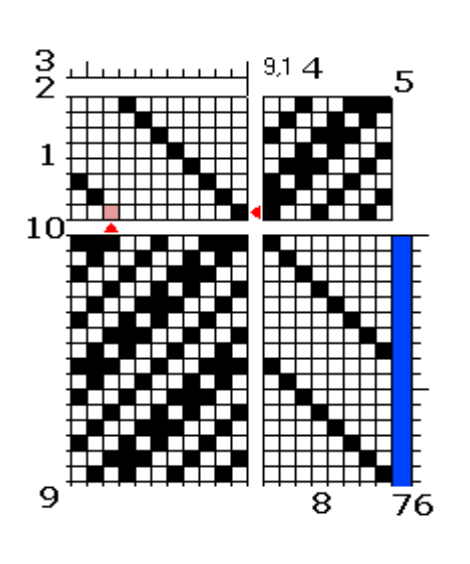

## **La fenêtre du dessin**

- 1. Les fils de chaîne sur les lames 1 8, on peut y voir 11 fils placés de droite à gauche.
- 2. Les couleurs des fils de chaîne (Blancs par défaut) au-dessus de l'enfilage.
- 3. L'épaisseur des fils de chaîne, au-dessus de la barre des couleurs (en forme de peigne avec 4 unités de large par défaut).
- 4. Emplacement actuel du curseur sur le fil 9, lame 1.
- 5. L'attachage dans ce cas nous montre, par défaut, 8 lames et 10 pédales.
- 6. L'épaisseur des fils de trame à droite de la barre des couleurs de trame (en forme de peigne avec 4 unités de large par défaut).
- 7. Les couleurs des fils de trame du côté droit du pédalage (couleur bleu e par défaut).
- 8. Les fils de trame montrant 16 duites en-dessous de l'attachage.
- 9. Le bref. Peut être sans ou avec une grille. Zone active d'édition: on peut y dessiner avec le bouton gauche et effacer avec le bouton droit.
- 10. Le curseur, cellule grise clignotante, est indiqué à l'aide de petits triangles rouges sous le fil 9 et à côté de la lame 1. Cet espace est également une zone active d'édition. Cliquer le bouton gauche pour peindre une cellule, et le bouton droit pour l'effacer.

L'enfilage, le pédalage, les barres de couleur, les barres d'épaisseur de fil, l'attachage et le bref sont tous des zones actives d'édition.

Vous pouvez ouvrir le nombre de dessins selon votre goût et chacun peut avoir une taille particulière. Ces dessins peuvent être soit différents, soit les mêmes avec des vues en couleur, en épaisseurs de fils ou en agrandissements.

Chaque fenêtre comportant un dessin peut être transformé indépendamment des autres. Si vous travaillez en mode de 256 couleurs (Voir *l'Optimisation de votre système*), il se peut que les couleurs de fonds changent, mais ces changements ne sont pas permanents. Pour plus de détails sur les instructions de dessin, voir *Comment dessiner* plus loin.

## **Activités de la souris**

**Le clic de gauche:** (Le clic) Appuyez et relâchez le bouton gauche de la souris tout en indiquant la cible (cliquer). Ceci est l'action la plus commune. Son activation aura comme résultat de faire un trait noir dans le bref, de peindre la couleur principale dans la barre de couleur de la chaîne ou de la trame, ou de sélectionner la couleur principale.

Le clic double de gauche: (Le clic double) Cliquer rapidement deux fois le bouton gauche; aura comme fonction de faire un trait blanc dans le bref, peindre la deuxième couleur dans la barre de couleur de la chaîne ou de la trame, et sélectionner la deuxième couleur.

**Le clic de droite:** Appuyez et relâchez le bouton droit de la souris tout en indiquant la cible, ceci ouvrira une boîte de dialogue offrant des choix d'actions. Le clic de droite sert aussi à ouvrir la boîte de dialogue pour modifier les couleurs.

**Le clic double de droite:** aucune fonction.

**Cliquer et déplacer:** Pour les instructions concernant cette fonction dans le programme *Fiberworks*, voir la page 15. Cette fonction crée un rectangle rouge pour dessiner, ou un rectangle bleu pour sélectionner, dans les zones de l'enfilage, le pédalage, l'attachage, ainsi que dans les barres de couleurs et d'épaisseurs des fils. Activez l'outil de sélection, cliquez sur le coin de la partie à déplacer, glissez le rectangle pour encadrer la partie à sélectionner et relâchez le bouton de la souris.

Si votre souris possède un troisième bouton, et que le bouton du milieu fonctionne, et que vous n'avez pas programmé ce bouton pour une fonction spéciale, alors vous pouvez vous en servir comme substitut au clic double de gauche. Voir d'autres informations concernant les Activités de la souris à la page 59.

## **Fonctions du clavier**

Chaque partie de l'écran en mode dessin est accessible à partir du clavier. **Ctrl** et les touches du curseur peuvent déplacer le curseur ou le point d'insertion. La direction de la flèche indique l'endroit sur l'écran où se déplacera le curseur. Par exemple, Ctrl et  $\bigwedge$  déplacent le curseur de la zone d'enfilage vers la barre des couleurs de chaîne.

Pour d'autres détails sur les fonctions du clavier, voir l'annexe.

## **Comment dessiner**

Cliquez une fois avec le bouton gauche de la souris pour vous déplacer dans les différentes zones, par exemple l'enfilage, le pédalage ou l'attachage. C'est la méthode la plus simple pour dessiner des brefs et pour effectuer des petits changements dans un dessin.

Pratiquez avec les différents outils à dessin pour découvrir comment composer des motifs dans un dessin. Les outils à dessin se trouvent dans la barre à outils et également dans le menu d'édition, et comprennent **Straight draw** (Dessin en suivi), **Point draw** (Dessin en pointe-et-retour ou Chevron), **Line draw** (Dessin par blocs en ligne droite), et **Freehand** (Dessin à main libre). Sélectionnez un outil, cliquez dans une des zones par exemple dans l'enfilage. Gardez le bouton de la souris enfoncé et tirez la souris vers la gauche et vers le haut pour déplacer le curseur dans la zone d'enfilage (Cliquez-et-tirez)

**Note**: La partie active du curseur en forme de la flèche est sa pointe. Pour sélectionner un objet avec le curseur, placer la pointe du flèche directement au-dessus et cliquez. (Il s'agit de la même méthode pour le bouton gauche et le bouton droit, le cliquement en double et la fonction cliquer-et-tirer. La cellule grise clignotante indique le point d'insertion. On peut changer l'emplacement de ce point d'insertion en cliquant dans une autre zone.

**L'illustration qui suit montre comment dessiner avec l'outil chevron:** 

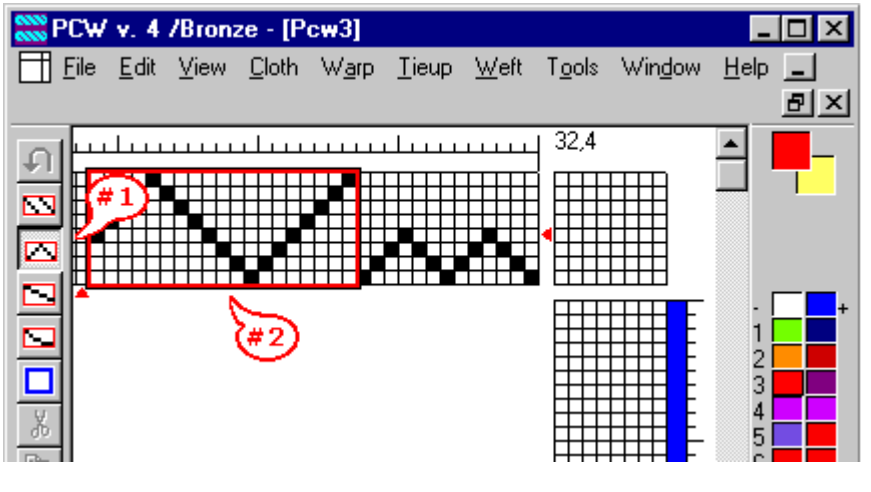

#1 montre que l'icône de l'outil chevron est renfoncée et est ainsi activée. Par exemple, si vous cliquez-et-tirez à partir du fil 1 sur le cadre 1 jusqu'au fil 13 sur le cadre 4, vous obtiendrez un enfilage chevron sur quatre cadres dans un rectangle rouge. Si vous relâchez le bouton au fil 13 sur le cadre 3, le résultat est un enfilage chevron sur trois cadres, au lieu de celui qui figure dans l'illustration.

Cliquez sur le fil 14 sur cadre 8 et tirez jusqu'au fil 32 sur cadre 1; vous obtiendrez l'enfilage qui ressemble au #2 dans l'illustration. Dans ce cas, les pointes de chevron débuteront sur le cadre 8. Si vous tirez la souris vers le haut ou vers la droite, les pointes changeront de dimension. Faites-en l'essai pour vous y habituer.

Aussi longtemps que le bouton gauche restera appuyé, il est possible d'effectuer des variantes dans le dessin. Aussitôt que vous relâchez le bouton , if faut effectuer des changements avec les outils suivants: **Undo** (Annuler), **Insert** (Insérer), **Delete** (Supprimer), ou dessinez par dessus le dessin existant. Alors sélectionnez un autre outil et refaire l'essai.

Créez facilement un enfilage avec différents motifs. Vous pouvez même vous y amuser! Faites l'essai de chaque outil **Straight draw** (Dessin en suivi), **Point draw** (Chevron), **Line draw** (Dessin en ligne droite), et **Freehand** (Dessin à main libre). Vous pouvez cliquer et tirer la souris de haut en bas ou de bas en haut. Vous pouvez dessiner à partir de n'importe quel cadre et la forme du rectangle rouge déterminera la hauteur et la largeur de l'enfilage. Les quatre outils peuvent être employés dans l'enfilage, l'attachage ou le pédalage.

Vous pouvez ajouter un ou plusieurs fils dans la zone d'enfilage en insérant des cellules vides. Placez la pointe de la flèche sur le fil directement à gauche de l'endroit où vous voulez ajouter un fil, cliquez, et, sur le clavier, employez la touche **Insert**. Ensuite, cliquez sur le cadre de votre choix dans l'espace qui vient d'apparaître, et le nouveau fil s'y installe. Ceci est plus simple que l'opération avec les fonctions de couper et coller lorsqu'on veut insérer un fil.

Pour effacer un fil ou plusieurs fils dans l'enfilage, cliquez sur le fil à éliminer et employez la touche **supprimer**. Pour effacer une section de plusieurs fils, cliquez sur le fil qui est à l'extrême droite de la section à éliminer et tapez plusieurs fois la touche **supprimer** jusqu'à la fin de cette section. Il est à noter que, la touche d'effacement (  $\blacktriangle$  ), qui efface le caractère à gauche du point d'insertion ou d'une section, fonctionne en sens inverse dans le programme PCW.

Une autre méthode pour dessiner est d'employer le clavier. Tapez les touches des numéros, soit en haut du clavier alphabétique, soit dans celles du clavier numérique. Cette méthode est très efficace surtout lorsqu'on dessine une armure qui est plus sophistiquée que le sergé; mentionnons par exemple l'enfilage pour la dentelle ou pour le *Summer and Winter*.

Une méthode intéressante pour créer un enfilage composé *de M et de W se* fait à l'aide du clavier. Si vous tapez un chiffre suivi d'un point et d'un deuxième chiffre, le programme rentrera les chiffres pour compléter la série. En tapant 1.8.5.8.1 8.1.4.1.8 on obtient l'enfilage qui figure dans l'illustration plus bas.

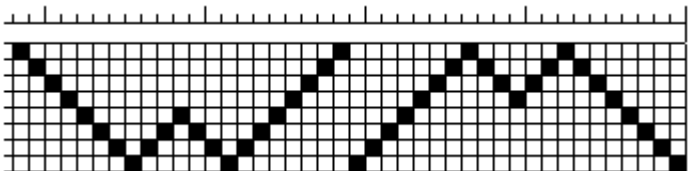

Toutes les opérations employées pour dessiner l'enfilage peuvent également servir dans le pédalage.

D'autres outils à dessin seront expliqués plus loin dans les descriptions d'autres menus. Pour d'autres informations concernant l'emploi du clavier pour dessiner, il s'agit de se référer à la fin de ce manuel dans la section décrivant le clavier.

## **Créer un dessin à répétitions**

Dans cette section nous discuterons de l'enfilage. Il faut souligner le fait que, ces opérations fonctionnent dans d'autres parties de l'écran à l'exception du dessin du tissu.

Vous pouvez aborder l'enfilage par répétition en employant plusieurs méthodes.

**Note:** Faire usage de la fonction **Paste** (Coller) dans d'autres programmes: l'information (sur l'enfilage, le pédalage, la couleur ou les séquences d'espacement) qui est copiée et placée sur le presse-papiers est en forme de chiffres binaires et non en forme d'images graphiques. Malheureusement, d'autres programmes ne sont pas en mesure de lire cette information (sur l'enfilage, le pédalage, la couleur ou les séquences d'espacement). De la même façon, le programme *Fiberworks PCW Bronze* ne peut recevoir de l'information venant d'autres programmes. L'écran de dessin n'est formaté ni en texte, ni en image graphique comme tel. Pour être en mesure de coller des sections de dessins dans d'autres programmes, il s'agit d'employer soit la touche *Imprime écran*, soit les touches Alt et Imprime écran, soit un programme qui offre les fonctions d'impression de l'écran. Le programme *Paint Shop Pro* a été employé avec facilité pour préparer les illustrations dans ce manuel.

#### **Faire usage des menus Repeat (Répéter)**

Les fonctions **Warp/Repeat** (Répétition dans la chaîne) et **Warp/Make Symmetrical** (Rendre la chaîne symétrique) peuvent être employées pour copier l'enfilage au complet. La fonction **Warp/Repeat** offre 7 choix différents, et vous pouvez l'employer pour faire n'importe quelle quantité de répétitions de rapport d'armures ou répéter un réseau d'initiales. Débuter avec un Original **Direct Repeat** 

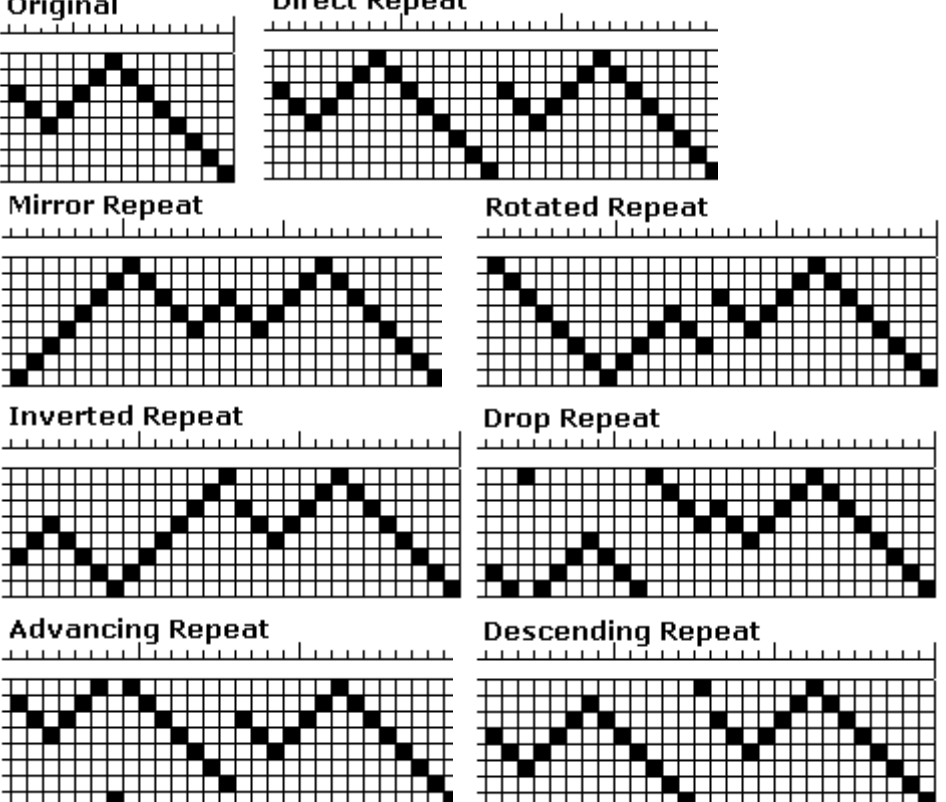

petit profil d'enfilage asymétrique pour faire l'essai de ces différentes fonctions. Les diagrammes suivants montrent les différentes fonctions possibles avec une section d'amalgamé de sergé.

#### **Advancing Repeat**

(Répétition progressive): chaque nouvelle répétition progresse à droite de la répétition précédente pour la distance d'une lame.

**Descending Repeat** (Répétition décroissante): chaque nouvelle répétition progresse à gauche de la répétition précédente pour la distance d'une lame.

Vous pouvez obtenir des résultats fascinants avec ces outils plutôt simples. Dans l'exemple plus bas, nous avons utilisé une section d'enfilage de 5 fils avec les outils du menu **Repeat**. Combinez une répétition progressive d'enfilage suivi (**Advancing repeat**) avec une répétition inversée (**Inverted repeat**) et ensuite mettez le tout en symétrie:

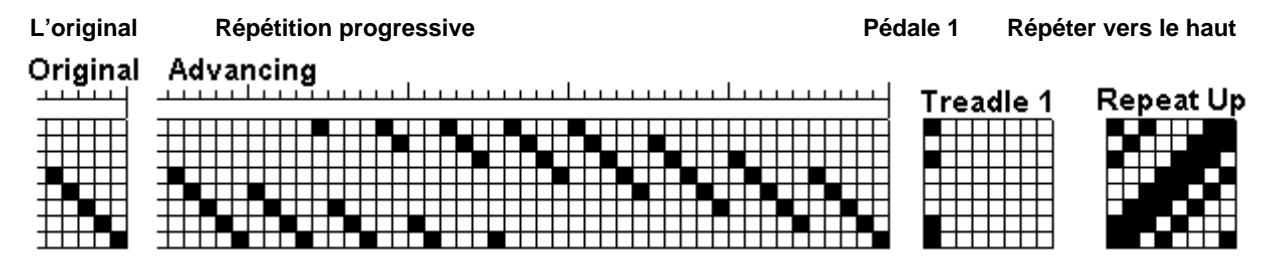

Prenez 8 lames et 8 pédales pour dessiner l'enfilage (l'original plus haut contient 5 fils répartis sur les lames #1 à #5) et ensuite dessinez le carton du pédalage tel qu'enfilé.

# **Le bref complété Finished Drawdown**

Avec la fonction **Warp/Repeat/Advancing** faites 9 répétitions dans l'enfilage. Ensuite, avec la fonction **Warp/ Repeat/ Inverted** complétez l'enfilage en inversant deux fois la section des 9 répétitions.

Faites l'attachage pour la première pédale, ensuite avec la fonction **Tieup/ Repeat/ Advancing/ 1 step**, complétez l'attachage.

Faites le carton du pédalage avec la fonction **Weft/ Weave As Drawn In/ Exactly As Drawn.**

Pour bien apprécier ce bref, répéter le tout encore 3 fois dans les deux directions. Vous pouvez également y ajouter des couleurs! Et peut-être aurez-vous l'occasion de le tisser.

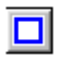

#### **Select (l'outil de sélection)**

Les outils **Select**, **Copy** et **Paste** peuvent être employés pour faire des copies en répétitions d'une section ou de tout l'enfilage, et les coller soit dans une autre partie de l'enfilage, soit dans le pédalage, soit dans un autre bref. La fonction **Drag and drop** (Glisser et placer) peut être employée pour déplacer une section sélectionnée vers un autre endroit, soit en laissant un vide, soit en laissant l'original tel quel.

Commencez le travail en cliquant sur l'icône **Select** (l'icône du rectangle bleu sur fond blanc). Sinon, employez le menu **Edit/Select**. Avec la pointe de flèche de l'outil de sélection, cliquez sur un coin de la partie que vous voulez sélectionner, glissez le rectangle bleu vers le coin opposé pour couvrir l'espace à sélectionner et relâchez le bouton de la souris. Il est important de créer un rectangle bleu dans une seule opération, puisqu'il est impossible d'ajuster la dimension après avoir relâché la souris. Par contre, en cas d'erreur, vous pouvez cliquer n'importe où à l'extérieur du rectangle bleu et recommencer à nouveau. Lorsque vous aurez souligné une section d'enfilage avec un rectangle bleu, placez de nouveau la pointe de flèche à l'intérieur de la sélection; un dessin d'une paire de ciseaux apparaîtra.

Vous pouvez couper, copier et coller ou glisser et placer votre sélection. Si vous la coupez, la sélection disparaîtra. Si vous la copiez, elle sera placée sur le presse-papiers de *Fiberworks* pour usage dans d'autres opérations, sans affecter l'original. Vous pouvez également glisser et placer la sélection vers un autre endroit. Voir plus loin pour plus de détails.

#### **Cut (l'outil pour couper)**   $\vert x \vert$

Dès que la sélection est soulignée en bleu, vous pouvez la copier avec l'outil **Cut** (ou avec le menu **Edit/Cut**, ou avec les touches **Ctrl et X**). Seule la partie sélectionnée sera coupée, laissant un espace vide. Les fils au-dessus et au-dessous de la partie sélectionnée restent intacts. Les touches **Supprimer** ou **Effacer vers la gauche** peuvent être employées pour enlever l'espace vide.

La section coupée sera placée sur le presse-papiers de *Fiberworks* (et non pas le presse-papier de Windows®). Seulement un objet à la fois peut être placé sur le presse-papiers. Lorsque vous faites une autre opération de couper ou de copier, l'objet ancien est remplacé par le nouveau. L'objet sur le presse-papiers peut être coller à un autre endroit, soit dans le bref actuel, soit dans un nouveau dessin.

Les séquences de couleurs et d'épaisseurs de fils peuvent également être sélectionnées et coupées.

#### **Copy (l'outil pour copier)**

Dès que la sélection est soulignée en bleu, vous pouvez la copier avec l'outil **Copy** (ou avec le menu **Edit/Copy**, ou avec les touches **Ctrl et C**). Seule la partie sélectionnée sera copiée, laissant l'original intact. Les fils au-dessus et au-dessous de la partie sélectionnée ne seront pas copiés.

La section copiée sera placée sur le presse-papiers de *Fiberworks* (et non pas le presse-papier de Windows®). Seulement un objet à la fois peut être placé sur le presse-papiers. Lorsque vous faites une autre opération de copier, l'endroit original est conservé. L'objet sur le presse-papiers peut être collée à un autre endroit, soit dans le bref actuel, soit dans un nouveau dessin.

Les séquences de couleurs et d'épaisseurs de fils peuvent également être sélectionnées et copiées.

自

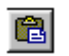

#### **Paste (l'outil pour coller)**

La sélection qui se trouve sur le presse-papiers peut être collée n'importe où à l'intérieur de l'enfilage, de l'attachage, ou du pédalage. Elle peut également être collée dans un nouveau dessin. La nouvelle sélection peut être collée par dessus une ancienne copie, en la couvrant en partie ou au complet.

Cliquez sur l'endroit où la nouvelle répétition doit débuter, et cliquez sur l'outil **Paste** (ou avec le menu **Edit/Paste**, ou avec les touches **Ctrl et V**). La copie sélectionnée est maintenant collée au nouvel endroit et un curseur clignotant apparaît un fil plus loin que la nouvelle copie. Si vous déplacez le curseur un cadre vers le haut, la copie débutera un cadre plus haut que l'original.

#### **La fonction glisser et placer**

 **Sélection prête au déplacement**

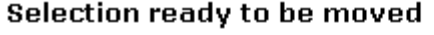

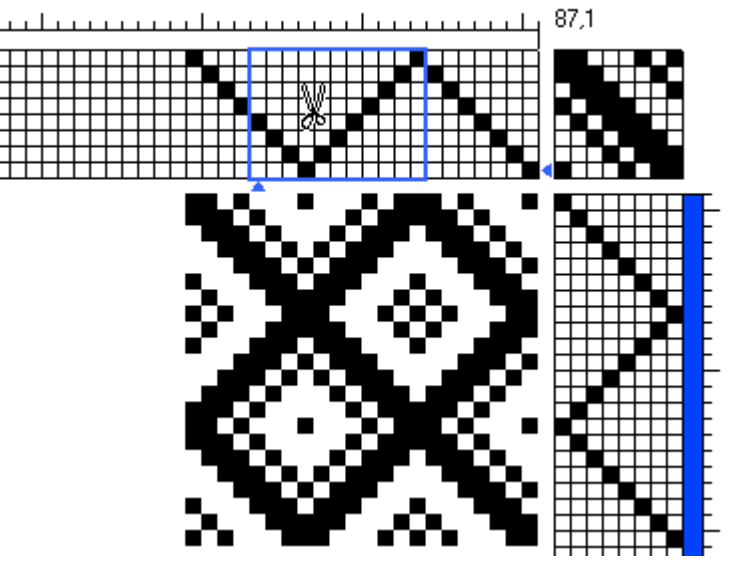

**Sélection glissée avec l'original coupé** Selection with move and original deleted

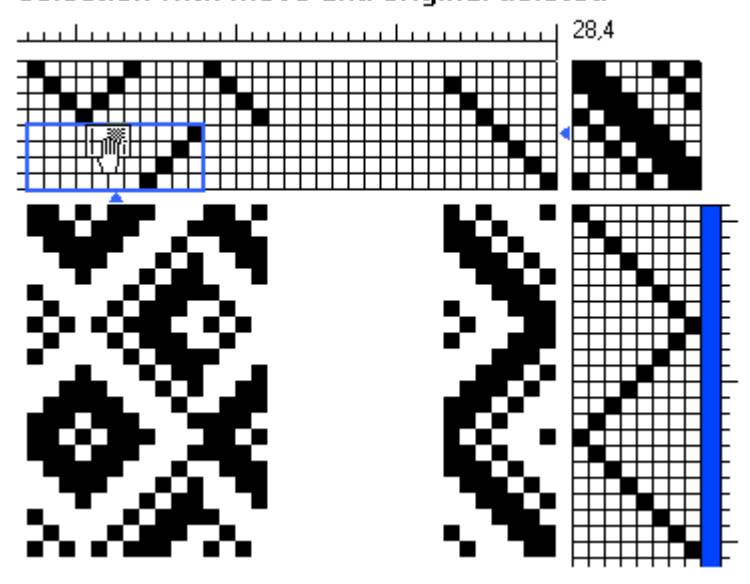

Pour déplacer une partie de dessin sélectionnée, choisissez l'outil pour sélection, cliquez sur le coin de la partie à déplacer, glissez le rectangle bleu pour encadrer la partie à sélectionner et relâchez le bouton de la souris. Remettez le curseur dans la partie encadrée et, une paire de ciseaux apparaîtra. Pour glisser et placer un objet encadré, vous pouvez soit laisser un espace vide, soit laisser l'original en place.

Le rectangle peut maintenant être déplacé vers le haut ou le bas, ou vers la gauche ou la droite. Si vous déplacez le dessin vers le haut ou vers le bas, il sera déformé comme s'il faisait le tour d'un cylindre, tel que dans l'illustration à gauche.

Pour **couper** et déplacer une partie de dessin sélectionnée, choisissez l'outil pour sélection, cliquez sur le coin de la partie à déplacer, glissez le rectangle bleu pour encadrer la partie à sélectionner et relâchez le bouton de la souris. Remettez le curseur dans la partie encadrée et, une paire de ciseaux apparaîtra. Appuyez sur le bouton gauche de la souris et glissez et placez l'objet encadré à l'endroit voulu. Vous verrez apparaître un symbole représentant une main qui tient une page.

Relâcher la souris. Si votre objet n'est pas placé au bon endroit, refaites l'opération. Vous pouvez répéter l'opération autant de fois que vous le voulez à condition que vous ne cliquiez pas en dehors du rectangle bleu. L'objet placé devient permanent aussitôt que vous cliquez à n'importe quel endroit à l'extérieur du rectangle bleu, (le curseur redevient une flèche).

Veuillez noter que le rectangle bleu est déplacé 4 cadres vers le bas.

Une fois l'objet déplacé, un espace vide apparaîtra tel que dans l'illustration.

#### **Sélection glissée avec l'original conservé**

#### Selection with move and original left in place

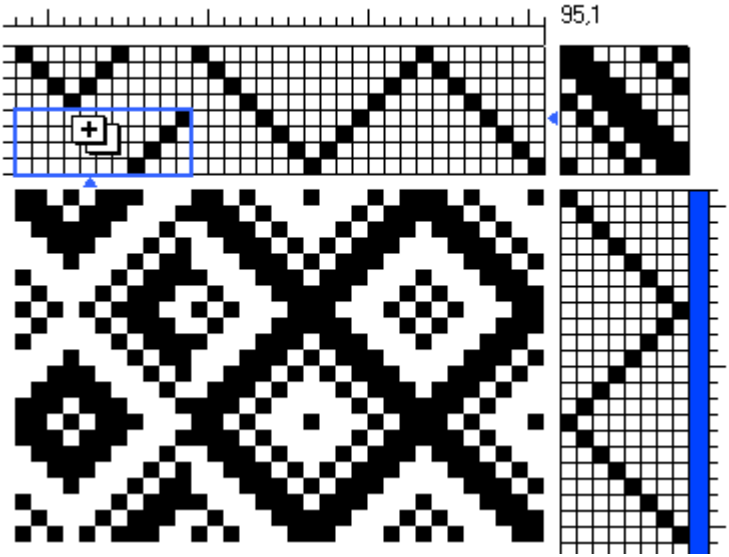

Pour **copier** et déplacer une partie de dessin sélectionnée, choisissez l'outil pour sélection, cliquez sur le coin de la partie à déplacer, glissez le rectangle bleu pour encadrer la partie à sélectionner et relâchez le bouton de la souris. Remettez le curseur dans la partie encadrée et, une paire de ciseaux apparaîtra. Appuyez la touche **Ctrl** et le curseur se transformera en deux petits rectangles contenants un symbole +.

Appuyez la touche **Ctrl** ainsi que la souris pendant que vous glissez l'objet encadré au nouvel endroit. Cette opération aura comme résultat de laisser l'original en place.

Le rectangle peut maintenant être déplacé vers le haut ou le bas, ou vers la gauche ou la droite. Si vous déplacez le dessin vers le haut ou vers le bas, il sera déformé comme s'il faisait le tour d'un cylindre, tel que dans l'illustration à gauche. L'objet placé devient permanent aussitôt que vous cliquez à n'importe quel endroit à l'extérieur du rectangle bleu, (le curseur redevient une flèche).

#### **La fonction Transform (Transformer)**

La fonction **Transform** est semblable aux opérations **Warp/Repeat** ou **Weft/Repeat**, avec l'exception que la fonction **Transform** concentre uniquement sur l'endroit sélectionné et n'affecte pas le dessin au complet. Il y a trois boîtes de dialogue différentes: une pour l'enfilage et le pédalage, une pour la couleur et l'épaisseur des fils, et une pour l'attachage ou la ratière. Vous ne pouvez pas employer **Transform** dans le diagramme du tissu.

Pour employer la fonction **Transform**, il faut d'abord créer une sélection (encadrée avec un rectangle bleu), avec une zone d'au moins trois fils de large sur trois duites de haut. Il y a deux façons d'atteindre l'outil **Transform**:

- 1. dans le menu **Edit**, cliquez sur **Transform**, ou,
- 2. sélectionnez une zone à transformer, faites un clic de droite à l'intérieur de cette zone (à l'intérieur du rectangle bleu).

Vous avez plusieurs choix d'opérations. Dans l'enfilage ou dans le pédalage, vous avez les

choix suivants: Reverse (la sélection est tournée de gauche à droite); Rotate 180<sup>°</sup> (la sélection est tourné à 180° en rotation); lnvert (la sélection est inversée de haut en bas); Shift (déplacer la sélection, c'est-à-dire, la section entourée d'un rectangle bleu, un pas à la fois, dans la direction spécifiée dans la boîte de dialogue); **Cycle** (déplacer la sélection à l'intérieur d'un rectangle bleu). Si le bref est pour 8 cadres et que la sélection couvre 8 cadres, alors il n'y aura pas de différence entre **Shift** et **Cycle**. Si la sélection couvre moins de 8 cadres, on peut constater la différence. Dans la barre des couleurs, **Shift** et **Cycle** fonctionnent de façon identique.

L'opération **Transform** offre un plus grand choix dans **Tieup** (l'attachage) et **Lift plan** (plan de ratière). Les options sont: **Reverse** (la sélection est tournée de gauche à droite); **Rotate 180<sup>°</sup>** (la sélection est tourné à 180° en rotation); **Invert** (la sélection est inversée de haut en bas); **Shift** (monter la sélection un cadre ou une pédale vers le haut); **Change Face** (changer la face); **Turn Left** (tourner vers la gauche); **Turn Right** (tourner vers la droite); et, **Cycle** (monter la sélection d'un cadre ou d'une pédale vers le haut en tenant compte de la séquence).

**Note: Select, Cut, Copy** et **Paste** fonctionnent dans l'enfilage, le pédalage, l'attachage, ainsi que les couleurs et l'épaisseur des fils de chaîne et de trame. Elles ne fonctionnent pas dans le dessin du tissu. Des sections sélectionnées peuvent être collées dans d'autres dessins de *Fiberworks*. À l'intérieur du rectangle bleu, vous pouvez faire d'autres opérations avec votre objet sélectionné: copier, coller, déplacer et placer et transformer. Pour terminer le travail dans cette sélection, cliquez en dehors du rectangle bleu.

## **Dessin à répétitions dans l'attachage**

Vous pouvez dessiner dans la section attachage avec des cellules de rentrage, qu' Olivier Masson et François Roussel nomment des cellules initiales. **<sup>1</sup>**

L'exemple dans l'illustration plus bas montre des blocs de 3/1 et de 1/3 sergé avec 12 cadres et 12 pédales. Sélectionnez d'abord l'initiale (4 fils par 4 cadres) dans le coin en bas à gauche, faites-en une copie et collez cette copie deux fois dans l'attachage tel qu'illustré dans le deuxième diagramme. Ensuite la deuxième cellule initiale est sélectionnée, copiée et collée cinq fois de plus pour remplir l'attachage. Si vous employez l'enfilage et le pédalage suivis, le résultat est un dessin en blocs de sergé à 12 cadres. Des compositions plus intéressantes peuvent être réalisées avec des jeux complexes dans l'enfilage et le pédalage. Faites l'essai des exemples plus bas:

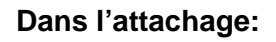

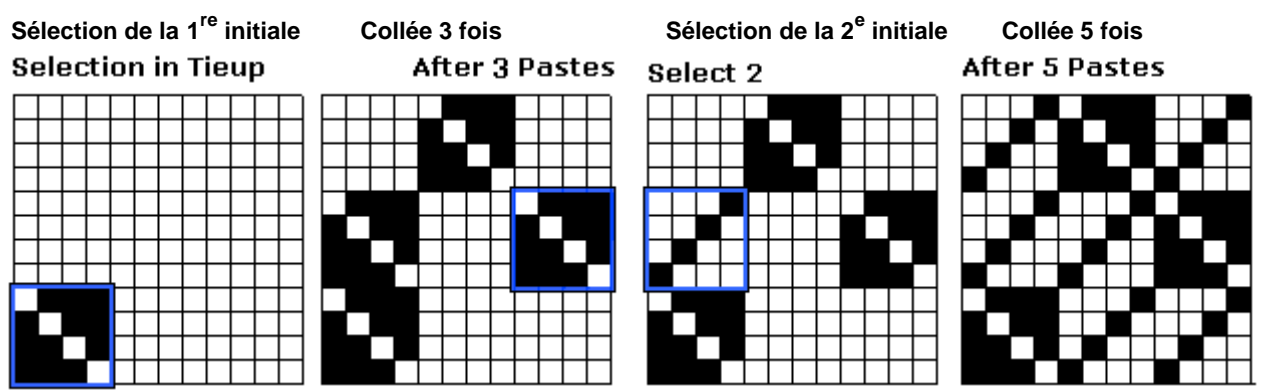

À présent vous pouvez essayer de faire la sélection d'une section colorée, la copier et la coller à divers endroits.

Voir aussi le menu **Edit** (Editer)

**Note:** Une armure qu'on peut appeler un sergé interrompu peut être créée de la façon suivante: si vous dessinez une initiale de 5 fils, vous pouvez la coller dans l'enfilage en faisant un saut de cadres à

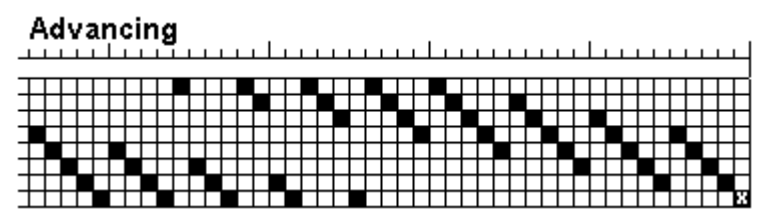

chaque cadre dans une diagonale qui se dirige vers la gauche. Dans un enfilage de 8 cadres, l'initiale se répète à intervalles réguliers sur les cadres 2, 3, 4, 5, 6, 7, 8, 1, 2 etc. Ceci veut dire que l'enfilage, après le 8e cadre, se roule autour de l'enfilage comme s'il s'agit d'un cylindre. L'illustration ici à droite montre l'initiale ainsi que les copies collées à intervalles réguliers dont le point d'insertion est indiqué par un X. Ceci peut aussi être réalisé avec la fonction **Warp/Repeat/Advancing**.

**<sup>1</sup>** L'ouvrage de deux bretons, Olivier Masson et François Roussel, édité par *Les Editions en Bref*, à Montréal en 1987, a préparé le chemin pour faciliter les calculs d'armures avec rentrages complexes.

Veuillez noter que le rectangle bleu souligne uniquement l'initiale de 5 fils. Il ne crée pas de copies des fils au-dessus ni en dessous du rectangle: alors vous pouvez sélectionner les fils dans les 4 cadres du centre si vous voulez. Pourtant dans le cas où vous aimeriez copier certaines armures, le rectangle de sélection doit être d'une grandeur spécifique. Cette méthode fonctionne bien lorsqu'on crée une copie de blocs de fils spécifiques, ou lorsqu'on ajoute des duites sur un pédalage.

L'outil de sélection est très versatile et on peut y découvrir plusieurs possibilités. Dans cette courte présentation, on ne peut décrire toutes les possibilités telles que l'ajout des pédales pour la toile, ou le dessin avec les armures ayant des liages. C'est un domaine vaste que vous pouvez explorer.

## **Ajouter les couleurs au dessin**

Il existe trois outils de coloration: la souris, le clavier, et **Menu**. Chacun est relié à des tâches en particulier. Lorsque vous faites l'usage des couleurs pour la première fois, employez l'outil de rapprochement **zoom** pour agrandir la barre des couleurs située au-dessus du rentrage. (Au moins jusqu'à ce que vous soyez familier avec son emploi.)

#### **La souris: L'ajout des couleurs multiples**

L'emploi de la souris pour colorer votre dessin est très simple. Actionnez n'importe quel des outils à dessins. Placez la flèche sur la palette et cliquez avec le bouton gauche pour peindre avec une couleur, et cliquez sur une deuxième couleur avec le bouton droit. Ces deux couleurs sont représentées à deux endroits, premièrement, dans la petite boîte contenant deux carrés qui se trouvent dans le coin supérieur droit de l'écran *Fiberworks*, et en deuxième lieu dans la palette qui se trouve le long du côté droit de l'écran qui indique deux couleurs en embossage. Ceci vous donne la possibilité de peindre vos fils de chaîne avec deux couleurs en employant le clic et le clic double de la souris. Pour changer les couleurs actives voir la rubrique **Changer les couleurs actives** plus bas.

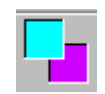

**La boîte des couleurs actives**. Le bouton gauche de la souris est relié au carré du haut à gauche et le bouton droit de la souris est relié au carré en bas à droite.

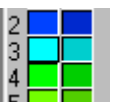

ш

**Les couleurs actives sur la barre de la palette** sont embossées et semblent ressortir de la palette. Dans l'illustration à gauche on peut voir que la couleur numéro 3 est active.

**Note:** Pour voir le dessin en couleur, cliquez sur l'icône qui représente la vue, soit de la structure du tissu, soit de sa couleur. Par défaut, on voit la structure à l'écran. (Voir la rubrique **View/Color)**

**Note:** La partie active de la flèche (curseur) est le bout de la pointe. Pour sélectionner un objet avec le curseur, placez le bout de la pointe sur un objet et cliquez.

#### **Insérer les couleurs dans le dessin**

Cliquez de gauche sur le bout de la barre des couleurs au-dessus du premier fil de chaîne. La couleur dans le carré du haut à gauche dans la boîte des couleurs actives devrait s'insérer sur le bout de la barre des couleurs. Cliquez de double dans la barre des couleurs au-dessus du deuxième fil de chaîne, et vous verrez s'y insérer la deuxième couleur (celle qui est en bas à droite dans la boîte des couleurs actives). Employez le clic ou le clic double à votre guise dans la barre des couleurs pour compléter les couleurs de vos fils de chaîne.

Cliquez tout en tirant la souris (comme si vous dessiniez) dans la barre des couleurs pour y insérer la même couleur sur plusieurs fils à la fois. En tirant la souris, la zone à l'intérieur du rectangle rouge se remplit de couleur. Aussi longtemps que vous gardez votre bouton de souris appuyé, vous pouvez avancer ou retirer la couleur comme vous le voulez. En relâchant la souris, la couleur s'installe également dans le tissu, si vous avez au préalable sélectionné **Color View** (vue du tissu en couleur, voir la section décrivant le menu **View**). Pour défaire le dernier geste et revenir aux couleurs précédentes, employez la fonction **Undo** (voir le menu **Edit/Undo**). Vous vous êtes peut-être ennuyé avec ces deux couleurs n'est-ce pas?

#### **Travailler avec plus de deux couleurs**

**Faire le changement des couleurs actives:** pour changer les couleurs actives, placez la flèche du curseur par-dessus la couleur que vous désirez dans la palette des couleurs. Faites le clic ou le clic double et vous verrez simultanément la couleur s'allumer dans la palette des couleurs et s'afficher dans la boîte des couleurs actives située en haut à droite de la fenêtre.

Sélectionnez une couleur X avec un clic. Cette couleur s'installe dans la partie supérieure de la boîte des couleurs actives. Pareillement, sélectionnez une couleur Y avec un clic double. Cette couleur s'installe dans la partie inférieure de la boîte des couleurs actives. Ces opérations vous permettent de travailler facilement avec n'importe quelle couleur dans n'importe quel ordre.

#### **Travailler avec un ensemble complexe de couleurs**

Pour colorer votre dessin avec la couleur X, faites un clic dans la barre des couleurs située au-dessus de l'enfilage. Employez un clic double pour y insérer la couleur Y. Appliquez ces deux couleurs dans la barre des couleurs dans un ordre complexe pour un total de 20 fils de chaîne. Avec l'outil de sélection, faites une sélection de ces 20 fils en plaçant la souris sur le point de départ du groupe de fils. Cliquez et tirez la souris jusqu'au bout du groupe de fils, relâchez la souris, et cliquez sur l'outil **Copy** (Copier).

Ensuite, collez cette sélection à d'autres endroits dans la barre des couleurs de chaîne, ou, dans la barre des couleurs de trame. Voir la section sur *Dessiner avec la fonction de répétition* pour apprendre l'usage des outils **Select** (Sélectionner), **Cut** (Couper), **Copy** (Copier), et **Paste** (Coller). Les menus pour la chaîne et la trame contiennent d'autres fonctions pour répéter des opérations que vous pouvez trouver utiles. Les outils **Select** (Sélectionner), **Cut** (Couper), **Copy** (Copier), **et Paste** (Coller) fonctionnent entre l'enfilage et le pédalage, et du pédalage à l'enfilage.

**Le choix d'une autre couleur**: Pour employer une autre couleur, placez la flèche sur n'importe quelle couleur dans la palette des couleurs et faites-en la sélection. Ceci transforme la couleur active dans la boîte des couleurs actives et vous permet d'ajouter un plus grand choix de couleurs à votre dessin.

**Suggestion:** Lorsque vous employez une couleur dominante, faites-en la sélection avec un clic double. Faites un clic double et tirez la couleur de façon à remplir entièrement la barre des couleurs. Ensuite, faites la sélection d'une autre couleur dans la palette des couleurs avec le clic et placez cette couleur n'importe où par-dessus la couleur dominante dans la barre des couleurs. Toujours avec le clic, choisir une troisième couleur, si vous voulez, et peindre par-dessus d'autres fils de couleur dominante. En conservant la couleur dominante dans la partie du bas de la boîte des couleurs actives, vous pouvez facilement corriger des erreurs au cours de votre travail.

#### **Color Picker (Sélection de couleur)**

Pour revenir à une couleur que vous avez employée auparavant, sélectionner l'outil **Color Picker** (imiter une couleur), placer la flèche du curseur par-dessus la couleur que vous désirez imiter et faites un clic ou un clic double. Vous pouvez utiliser le pour désigner la couleur du bouton gauche, ou vous pouvez employer le clic double pour désigner le bouton droit. (Par contre, il faut toujours sélectionner un outil avec le bouton de gauche.)

ℤ

#### **Modifier les couleurs**

Pour modifier les couleurs sur la palette actuelle, il s'agit soit de sélectionner la palette et d'utiliser le menu **Cloth/Modify Colors** (Tissu/modifier les couleurs), ou, soit tout simplement de faire un clic de droite sur la palette. Si vous employez le menu, vous allez modifier la couleur sélectionnée dans la boîte de couleurs actives. Si vous faites un clic de droite dans la palette, vous pouvez modifier n'importe quelle couleur à l'intérieur de la palette. En employant le menu **modify** (modifier) la couleur transformée est également transformée dans toutes les parties du dessin actif du tissu, peu importe l'endroit. Voir la section **Cloth/Modify Colors** (Tissu/modifier les couleurs) pour d'autres informations.

#### **Effectuer des changements à la palette**

Pour insérer des couleurs de votre choix dans la palette, il s'agit d'entrer dans le menu **Cloth/Select Color Palette** (Tissu/Choix de palette de couleur). Une boîte de dialogue s'ouvre et une liste apparaît. Cliquez sur la flèche qui pointe vers le bas et sélectionnez une des cinq palettes de couleurs offertes dans le *Fiberworks* v4 Bronze. Toutes les couleurs dans votre dessin actif se changeront pour emprunter celles de la nouvelle palette. Pour revenir à la palette précédente, faites l'usage de l'outil **Undo** (Défaire), ce qui inclut tous les changements que vous avez effectués manuellement.

Combiner les couleurs de deux palettes: si vous désirez employer les couleurs appartenant à deux palettes distinctes, il existe une méthode pour y arriver: ouvrez le dessin 1 avec la palette 1. Si vous désirez avancer la palette par 20 couleurs, cliquez sur chacune des couleurs et entrez les dans la même séquence sur la barre des couleurs de chaîne du dessin 1. Avec l'outil de sélection, sélectionner la barre des couleurs et les copier avec la fonction **Copy** (Copier).

Ouvrez le dessin 2 avec la palette 2. Sélectionnez la fonction **Paste** (Coller) et cliquez dans un espace vide dans la barre des couleurs de chaîne ou de trame. Les couleurs du dessin 1 s'installent dans le dessin 2. Vu qu'il existe 80 couleurs dans la palette, la combinaison des couleurs venant de chaque dessin doit totaliser 80 ou moins.

Toutes les opérations qui fonctionnent pour la chaîne s'emploient également pour la trame.

Il peut sembler plus facile d'employer la souris pour insérer les couleurs, par contre pour quelques séquences de couleurs qui nécessitent des changements fréquents, l'emploi du clavier est recommandé.

#### **Le clavier: faire l'ajout des couleurs en vitesse**

Une des méthodes les plus efficaces d'ajouter des couleurs au dessin est l'emploi du clavier. Les touches **1** à **0**, et **q** à **p** sont utilisées. Les touches de caractères sont situées au-dessous des touches numériques sur le clavier principal ou alphanumérique. Ces touches vous permettent d'utiliser jusqu'à 20 couleurs dans un dessin sans être obligé de sélectionner de nouvelles couleurs. Vous pouvez également faire l'usage du clavier numérique situé sur le côté droit du clavier principal, mais la touche **NumLock** (chiffres verrouillés) doit être allumée, sinon, le clavier numérique ne fait que déplacer le curseur.

À côté des 20 premières couleurs dans la palette on peut voir des petits chiffres et des petits caractères. Ces 20 couleurs ne sont pas nécessairement celles que vous aimeriez conserver. On peut alors les changer. En plus, la touche (**-**) est reliée par défaut au blanc pour les fils de chaîne, et la touche (**+**) est reliée par défaut au bleu pour la trame.

Si les couleurs que vous désirez sont situées dans une autre section de la palette, appuyez la touche **Ctrl et G** pour sélectionner un nouveau groupe de couleurs. Sinon vous pouvez choisir une nouvelle palette avec la fonction **Cloth/Select Palette** (Tissu/Choix de palette), ou, modifier les couleurs à votre guise avec la fonction **Cloth/Modify Colors** (Tissu/modifier les couleurs).

On peu facilement désigner des touches pour représenter les couleurs que l'on désire. Par exemple, j'emploie moi-même les touches 1 et 2 pour plusieurs dessins. Ces touches représentent deux tons de bleus qui sont plutôt semblables mais on peut modifier une des couleurs en y faisant un clic de droite pour la transformer. Sinon vous pouvez choisir une palette différente.

**Suggestion:** Pour observer la différence entre deux méthodes pour employer les couleurs, essayez l'exercice qui suit:

Cliquez de gauche sur la couleur 1 et cliquez de droite sur la couleur 2. Ensuite, avec les boutons gauche et droit de la souris, entrez les couleurs dans l'ordre suivant: LLLLRLRLRRRRR. Changez le bouton gauche de la souris pour la couleur W et tapez: LRLRLLLL. Ensuite, changez le bouton droit pour la couleur 3 et tapez RLRLRLRRRRR.

Maintenant, faites-en l'essai avec le clavier: placez le curseur dans la barre des couleurs et tapez 1111212122222w2w2wwww3w3w33333. Les deux méthodes vous donnent la même suite complexe de couleurs, mais le clavier est nettement plus facile et plus vite dans ces cas.

Voir l'outil **Link/Unlink** (Lier/défaire), pour supprimer ou insérer la couleur, l'épaisseur et l'armure séparément.

#### **Menus Warp et Weft: ajouter une séquence simple de couleurs**

Les menus **Warp/Colors** (Couleurs de chaîne) ou **Weft/Colors** (Couleurs de trame) offrent une ou deux couleurs dans 4 ensembles de couleurs les plus communs. Ces outils sont simples et faciles d'emploi. Le choix n'est pas aussi varié qu'avec la souris ou le clavier mais la fonction est utile dans le travail **Color and Weave** (Colorer et tisser). Pour obtenir plus de détails, voir les descriptions de ces fonctions dans les rubriques des menus plus loin dans ce manuel.

## **Imprimer**

Il y a deux méthodes pour imprimer vos dessins. Les fonctions **Preview** (Aperçu avant l'impression) et **Print** (Imprimer) vous permettent de faire l'ajustement de la taille et de l'orientation de la page, ainsi que de déterminer le nombre de pages à imprimer. **Print Direct** (Impression directe) imprime le contenu du dessin actif dans une page sans aucun ajustement.

L'impression se fait avec le principe WYSIWYG (Ce que vous voyez à l'écran sera imprimé tel quel). Pour imprimer une vue colorée d'une armure comme le *Frappé*, l'écran de dessin doit montrer la couleur et le *Frappé* avant d'entrer dans la fonction d'impression.

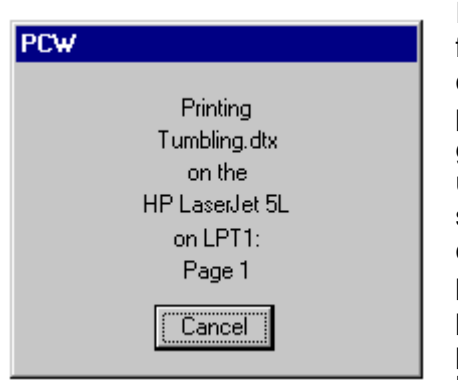

Il se peut que votre imprimante fonctionne très lentement. Il faut se rappeler qu'il s'agit de graphisme et non de caractères. Les caractères s'impriment vite puisque la plupart de la page est blanche. Pourtant dans le cas du graphisme, l'impression se fait plus lentement. Le tissage est une des formes de graphisme le plus complexe à cause du statut de chaque entrecroisement de fils qui est considéré comme un objet individuel. Un dessin composé de 100 fils par 100 duites comprend 10000 entrecroisements! Le programme *Fiberworks* envoie l'information vers le programme Windows® de façon assez rapide. Une fois que la boîte de dialogue disparaît, *Fiberworks* a terminé l'envoi

d'information. Il a fini son travail.

Par la suite, Windows® prend la relève et s'installe pour envoyer l'information vers l'imprimante. L'imprimante interprète l'information et crée une feuille imprimée. Quelques imprimantes sont plutôt lentes lors de la réception d'information par manque de mémoire interne. Vous pouvez constater qu'il se passe beaucoup de temps pendant que Windows® gère l'information et la transmet à l'imprimante.

Si votre dessin s'imprime trop lentement, essayez avec un moins grand nombre de fils et de duites; peut-être pourriez-vous demander deux répétitions au lieu de cinq. Vous pouvez cliquer sur l'icône des loupes pour agrandir (ou rapetisser) le bref dont les parties finiront quand même par remplir la page. C'est le nombre d'entrecroisements dans le dessin qui déterminera la vitesse et non pas la grandeur de l'image à imprimer.

#### **Preview and Print (Aperçu avant impression)**

**L'icône Print** (Imprimer) est un raccourci qui vous permet d'imprimer et aussi d'avoir un aperçu avant l'impression. (Au clavier: **Ctrl et P**)

**Note:** La vue à l'écran détermine les données à être imprimées. Vous ne pouvez apporter aucun changement dans l'apparence face/dos du tissu, dans la structure/couleur du tissu ni dans les vues précises du menu **Preview and Print**. Vous devez apporter tout changement dans ces fonctions à l'intérieur de l'écran de dessin avant d'ouvrir la fonction **Preview and Print** ou **Print Direct**.

좋

**Note:** Pour imprimer une partie d'un dessin, faites un agrandissement de cette partie pour qu'elle remplisse la fenêtre, ensuite restructurez la fenêtre pour obtenir la taille exacte de la partie du dessin que vous voulez imprimer. Si vous désirez imprimer uniquement les fils 84 à 192, utilisez la loupe pour agrandir l'enfilage de façon à voir 108 fils à l'écran, ensuite glissez la bordure de la fenêtre vers la bordure de l'enfilage et encadrez la section de l'enfilage que vous voulez imprimer. Pour obtenir une taille ou une orientation précise, employez la fonction **Preview and Print**. Une boîte de dialogue vous offrira les options de mise en page où on peut effectuer des ajustements. **Preview** vous donnera l'aperçu de votre dessin avant l'impression.

Toujours dans la fonction **Print Options**, au milieu de cette boîte de dialogue, vous avez les options d'impression pour différentes parties du bref. Cliquez sur la flèche à côté des mots **Full Drawdown** (Bref en entier) le choix par défaut, et vous allez voir d'autres choix (en choisir un seulement). **Threading only** (Enfilage seulement) imprime des bandes horizontales. Si vous cochez **Fill page if possible**, alors le plus grand nombre possible sera imprimé. La taille des bandes peut être réglée avec la fonction **Set Scale** dans le menu **Design Page Setup**. **Threading + Tieup** imprimera des bandes d'enfilage avec l'attachage sur le côté droit. **Treadling Only** (Pédalage seulement) et **Treadling + Tieup** imprimera des bandes verticales. On peut également imprimer seulement **Tieup** (l'attachage), ou seulement le tissu avec **Cloth Only**. **Numeric if Possible** vous permet d'imprimer des chiffres. Dans la boîte de dialogue **Design Page Setup**, le rapport **Ends per inch** peut être de 15 fils au pouce pour la plupart des imprimantes, ce qui donne des détails trop fins, mais 12 fils au pouce donneront un plus gros aperçu. Pour imprimer un plan de ratière, sélectionnez **Treadling Only**, et, **Numeric if Possible**, et, **Fill page if Possible**. On peut également imprimer d'autres informations concernant le bref: **Title** (le titre), Notes (des notes), **Heddle count** (le nombre de fils sur chaque cadre), et **Color count** (le nombres de couleurs). Il s'agit de cocher chaque option qu'on désire imprimer, ensuite de cliquer sur le bouton **Print** qui se trouve en haut de la fenêtre **Preview and Print**.

#### **Design Page Setup (Mise en page)**

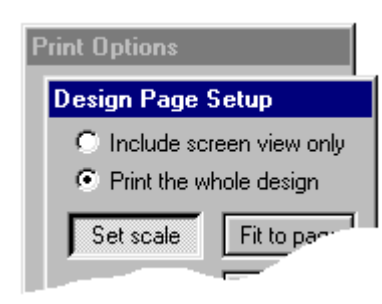

La boîte de dialogue illustrée à gauche ne disparaît pas avant que celle de **Print Preview** soit fermée. Cette boîte vous permet d'ajuster la taille et l'orientation du dessin. Nous nous excusons auprès de nos clients adhérant au système métrique, puisque, pour le moment les mesures sont en pouces. Cette option sera disponible bientôt

Les premières options en haut vous permettent de choisir entre **Include screen view only** qui représente le contenu du dessin actif, ou **Print the whole design** qui montre également les

parties du dessin qui sont à l'extérieur du champ du dessin actif qui figure à l'écran. Cliquez dans un des deux cercles de votre choix pour y installer un point.

**Note:** Pour régler une partie d'un dessin, faites un agrandissement de cette partie pour qu'elle remplisse la fenêtre, ensuite retaillez la fenêtre pour obtenir la taille exacte de la partie du dessin que vous voulez imprimer. Cette étape doit être réalisée avant d'utiliser la fonction **Preview and Print**. Choisir ensuite **screen view**.

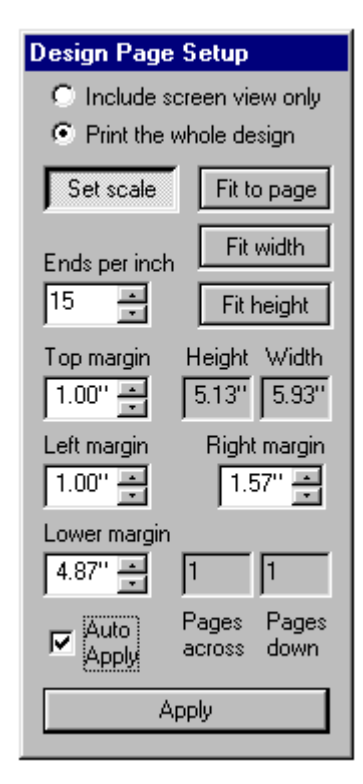

**Set Scale** (Unités de mesure): Ceci vous permet de régler le dessin avec un nombre déterminé de fils au pouce avant l'impression. Vous pouvez soit utiliser les flèches sur le côté droit de la boîte, soit utiliser le clavier pour taper les chiffres dans la boîte, ou, employer les flèches du clavier. Par défaut vous aurez 12 fils au pouce. Si votre dessin est équilibré, alors le nombre de duites par pouce sera identique au nombre de fils au pouce. **Set Scale** représente le calibrage par défaut. Si votre dessin comprend une variété d'épaisseurs de fils, le nombre de fils au pouce est la moyenne des fils au pouce calculés dans la chaîne en entier.

**Fit to Page** (Remplir la page avec le dessin tel quel): Employez cette fonction si vous désirez imprimer votre dessin sans tenir compte du nombre de fils au pouce. Un choix de compte sera déterminé par l'ordinateur pour permettre au dessin de remplir une page. **Fit Width** (Déterminer la largeur), ou **Fit Height** (Déterminer la hauteur) peuvent offrir plus qu'une page, mais fonctionnent de la même façon que **Fit to Page**.

**Margins** (Marges): Réglez les marges, soit avec les flèches du côté droit de chaque boîte, soit avec les flèches du clavier, soit en tapant les chiffres dans la boîte. **Top margin** (Marge du haut) et

**Left margin** (Marge de gauche) sont réglables avec toutes ces méthodes. Les réglages par défaut sont de 1 pouce. **Right margin** (Marge de droite) et **Lower margin** (Marge du bas) sont également réglables, sauf que, dans la fonction **Set to scale**, le changement des marges peut obliger le dessin à employer des pages supplémentaires.

**Height (**Hauteur) et **Width** (Largeur): Ces fonctions figurent à côté des boîtes des marges. Elles représentent la taille du dessin. Vous ne pouvez pas choisir une taille spécifique, mais on peut régler la hauteur et la largeur du dessin avec les fonctions des marges et les unités de mesure.

**Pages Across** (Nombre de pages de large) et **Pages Down** (Nombre de pages de haut): Ces boîtes ne peuvent pas directement subir des réglages, par contre, une variété de réglages résultera selon le nombre de pages dans le dessin, et les pages seront imprimées avec les réglages courants. Une page de haut sur une page de large donnera une page imprimée en tout. Pourtant, 2 pages de haut sur 3 pages de large donneront 6 pages en tout. Si une marge est réglée trop large, le dessin s'imprimera sur d'autres pages. Les boîtes seront de couleurs différentes plus le nombre de pages est élevé, allant du gris au vert pâle (2-3 pages), au jaune vif (4-5 pages), au rouge éclatant (plus de 6 pages). Ce mécanisme d'avertissement vous empêche d'imprimer accidentellement votre dessin sur 80 pages.

**Note:** La page 1 sera celle située en haut à droite, et elle contient l'attachage, l'enfilage, le pédalage, les barres de couleurs, et les barres d'épaisseurs des fils.

**Apply** (Appliquer): Ce bouton confirme les réglages qui viennent d'être faits. Vous pouvez changer vos réglages, utiliser la fonction **Preview and Print** pour examiner vos pages, et ensuite les imprimer.

**Note**: Si vous ne cliquez pas sur **Apply** avant d'imprimer, la page montrée dans **Preview** ne montrera pas les nouveaux réglages que vous venez de faire, et l'imprimante utilisera l'information montrée dans **Preview** et ignorera vos réglages.

**Note:** Nous vous déconseillons de changer la taille et l'orientation du papier après avoir effectué des réglages dans **Preview and Print**, puisque l'image sera réglée pour refléter les nouveaux réglages. Changez l'orientation et la taille du papier avant d'employer la fonction **Preview and Print** sinon vous risquez d'obtenir des résultats non désirés.

#### **Espaces vides dans l'impression finale**

Si l'écran montrait des surfaces de chaîne ou de trame non tissées avant d'utiliser la fonction **Preview and Print**, vous aurez des espaces vides ou des espaces vides colorés en dessous et à gauche du dessin avec la fonction .**Preview and Print** Ces espaces s'imprimeront seulement si vous cochez la case **Include Screen View Only**.

**Une solution**: possible est de refaire la dimension de la fenêtre, ou d'imprimer le dessin en entier, selon votre choix. L'agrandissement du dessin visible à l'écran n'affecte pas l'impression.

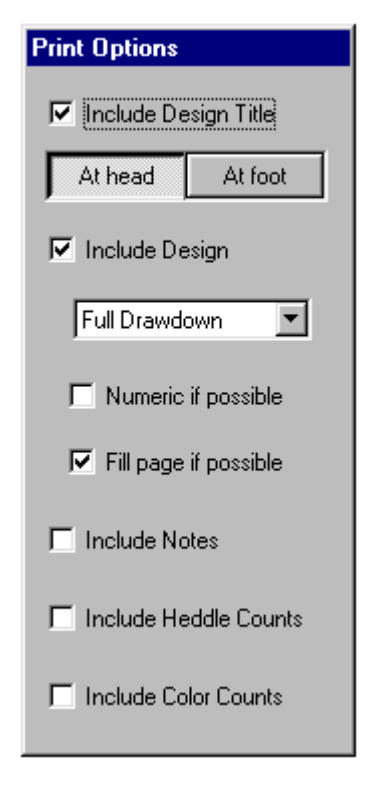

#### **Print Options (Options d'impression):**

Cette boîte de dialogue se trouve à l'arrière de celle intitulée **Design Print Setup**. Cliquez sur la barre bleue du titre **Print Options** pour l'amener en avant-plan. Vous pouvez également cliquer et glisser les boîtes pour les déplacer.

**Print Options** permet l'impression des détails concernant votre dessin : titre, note, nombre de cadres, nombre de lices, séquences des couleurs. Vous pouvez aussi spécifier les parties du dessin à être imprimées.

Les options établies par défaut comprennent le titre du dessin en haut de la page, ainsi que **Include Design/Full Drawdown** (Imprimer le dessin et le bref en entier), **Numeric if Possible** (imprimer en chiffres si possible), et, **Fill page if possible** (imprimer sur toute la page si possible). Ces réglages peuvent être changés de deux façons: cocher dans les petites boîtes, ou, sélectionner un texte parmi les choix offerts.

L'option pour inscrire le titre du dessin, **Design Title**, est le choix offert par défaut. Vous pouvez demander l'impression du titre et du numéro de la page soit en haut soit en bas de la page, ou mettre rien du tout. Vous pouvez changer le titre dans la section **Cloth/Title** and Notes (Titre et Notes du Tissus), avant de passer à l'option **Preview and Print** (Aperçu avant l'impression).

Pour être en mesure de sélectionner les options du dessin du bref, cliquez sur la flèche du côté droit de la fenêtre du bref, et choisir une des options dans le menu déroulant. Vous pouvez effectuer un seul choix. Par défaut, l'ordinateur choisira **Full Drawdown** (Le dessin en entier).

L'option **Threading only** (Uniquement l'enfilage), vous imprimera des lignes horizontales indiquant l'enfilage. Si vous cocher **Fill page if possible** (Remplir la page si possible) alors l'imprimante imprimera le plus de lignes possible. La taille des lignes peut être réglé dans l'option **Set scale** dans la section **Page Setup**. Pour imprimer l'enfilage avec l'attachage, vous pouvez cocher **Threading + Tieup**, et l'imprimante imprimera des lignes d'enfilage avec l'attachage sur le côté droit.

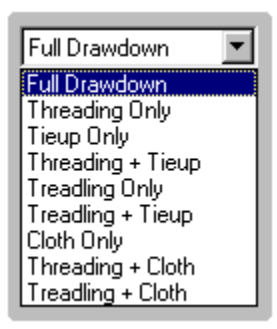

Si vous voulez imprimer le pédalage, cocher **Treadling Only**, et pour imprimer le pédalage avec l'attachage, cocher **Treadling + Tieup**, ce qui donnera des lignes verticales. Vous pouvez cocher seulement **Tieup** et l'attachage sera imprimé sans rien d'autre, ou, cocher **Cloth Only** pour imprimer seulement le tissu.

L'option **Numeric if Possible** (imprimer en chiffres lorsque c'est possible) vous donnera les lignes avec les chiffres pour l'enfilage, le pédalage l'attachage ou le carton ou plan de la ratière (Liftplan). Idéalement il faut indiquer 15 fils au pouce (epi) ou moins pour la plupart des imprimantes. Ceci est très petit, et vous seriez peut-être plus confortable avec 12 epi (fils au pouce). Le plan de ratière peut être imprimer en chiffres si vous cocher **Treadling Only** et **Numeric if Possible** et **Fill Page if Possible**.

Les boîtes à cocher vous permettent de sélectionner plus d'une option. Si les options dans **Page Setup** sont réglés correctement, vous pouvez imprimer sur une page toute l'information suivante: le titre, les notes, le nombre de fils sur chaque lame, et le nombre de couleurs.

**Preview Window** (La fenêtre permettant de visualiser avant impression). Cette fenêtre contient des fonctions qui vous permettront d'examiner les pages à mesure qu'elles s'impriment. La vue à l'écran détermine ce qui s'imprime. Vous verrez également la boîte de réglage **Page Setup** tel que raconté plus haut. Vous ne pouvez effectuer des changements face/dos, structure/couleur du tissu, ni avoir des vues spécifiques de **Preview and Print**.

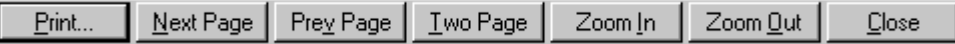

**Print** (Imprimer): Cette fonction imprimera la page avec les réglages sélectionnés dans la boîte de **Page Setup**.

**Next Page** (Page suivante), **Previous Page** (Page précédente), et **Two Page (**Deux pages): ces fonctions vous permettent d'examiner les réglages actuels des pages à imprimer.

**Zoom In** (Agrandir l'Image) et **Zoom Out** (Rapetisser l'image): ces fonctions vous permettent de voir l'image sous une variété de loupes. Si la qualité de la vue à l'écran est en résolution plus faible que celle de l'imprimante, alors la qualité de l'image à l'écran n'est pas à son meilleur. **Zoom In** vous permet de voir des agrandissements.

**Note**: Ceci ne changera pas la taille du dessin sur la page, mais vous permet de voir différents agrandissements.

**Note**: La fonction **Preview and Print** montre une approximation de votre page. Vous verrez assez bien la mise en page; les couleurs et la résolution seront montrées selon la qualité de votre écran. Utilisez **Zoom In** pour voir mieux les détails. Rappelez-vous que la résolution de l'écran est de 72 à 96 points par pouce tandis que celle de l'imprimante est de 300, 600 ou plus (dpi). Ainsi, ce que vous voyez à l'écran est une approximation. Ne vous inquiétez pas si votre dessin tourne brusquement au violet lorsque vous l'avez peint en une couleur de lavande pâle.

**Close** (Fermer) vous ramènera à la fenêtre du dessin actif sans imprimer.

**Note:** Pour imprimer seulement l'enfilage, ajustez la fenêtre du dessin pour ne voir que l'enfilage. Vous pouvez faire ceci en glissant les bordures et en déroulant la page pour éliminer l'attachage. Vous pouvez également sauvegarder votre dessin et ensuite effacer l'attachage et le pédalage et réglé à nouveau les bordures. Procédez ensuite à **Preview and Print.**

#### **Print Direct (Impression directe)**

Le dessin actif **en entier** sera imprimé avec cette fonction. Les réglages par défaut vous offrent des marges de 1 pouce et le dessin remplira la page. Si vous avez un dessin avec 4000 fils et duites, et si vous avez réglé votre fenêtre pour ne voir que 20 fils et 100 duites, la fonction **Print Direct** imprimera quand même le total des 4000 fils et duites, même si le résultat n'est pas visuellement intéressant. Donc, cette fonction est *directe* dans le vrai sens du mot. Si vous désirez imprimer un dessin avec des ajustements, il faut employer la fonction **Preview and Print** qui vous offre l'aperçu avant l'impression.

**Note:** Vous ne pouvez faire aucun ajustement dans **Print Direct**, à part ceux qui sont offerts dans la boîte de dialogue de **Print Setup** que vous voyez dans l'illustration plus bas

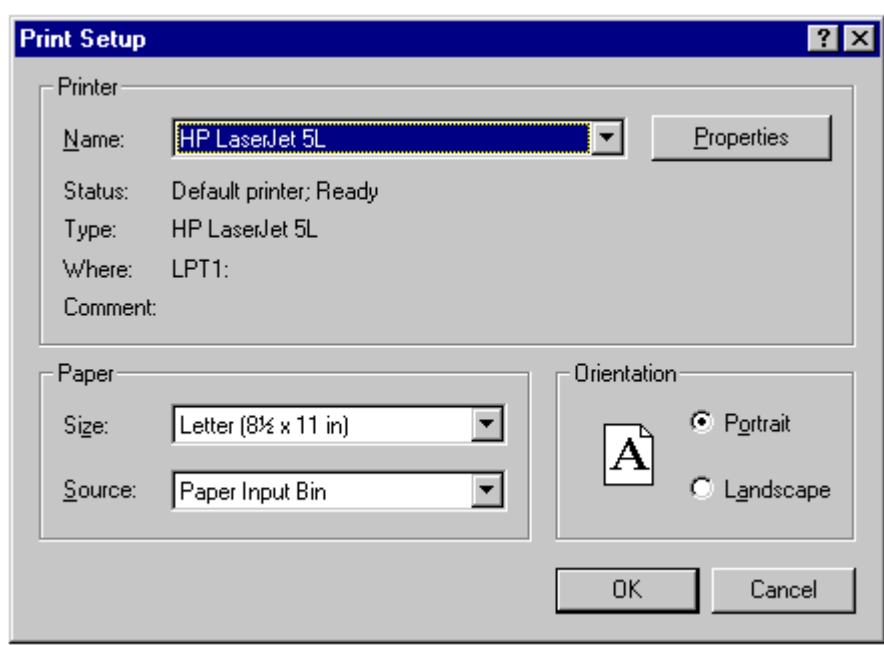

#### **Print Setup (réglages pour imprimer)**

La boîte de dialogue dans **Print Setup** (Réglages pour imprimer) contient trois sections. **Printer** (Imprimante) vous permet de sélectionner la marque de votre imprimante ainsi que sces paramètres **(Properties**), voir plus bas. La fonction **Paper** vous offre le choix de la taille et de la source du papier. La fonction **Orientation** vous offre le choix d'imprimer verticalement (**Portrait**) ou horizontalement (**Landscape**). Cette

boîte déterminera la présentation du dessin imprimé. La fonction **Options** vous offre des paramètres pour l'imprimante. Il ne faut pas effectuer de changements dans **Print Setup** après avoir fait ces changements dans **Preview and Print**.

La fonction **Properties** vous présente les fonctions de réglage du contraste, de la brillance, de l'intensité, de la résolution, de la qualité d'impression et autres, tout cela en fonction de la marque de votre imprimante. Si vous apportez des changements dans ces fonctions, cela affectera les paramètres d'impression dans tous les programmes Windows® 95<sup>®</sup> qui sont installés dans votre ordinateur. Quelques marques d'imprimantes sont faciles d'emploi et conserveront les paramètres d'origine; d'autres imprimantes enregistreront vos changements de paramètres et cela peut vous causer des ennuis lorsque vous imprimez à l'intérieur d'autres programmes.

**Print (imprimer)**

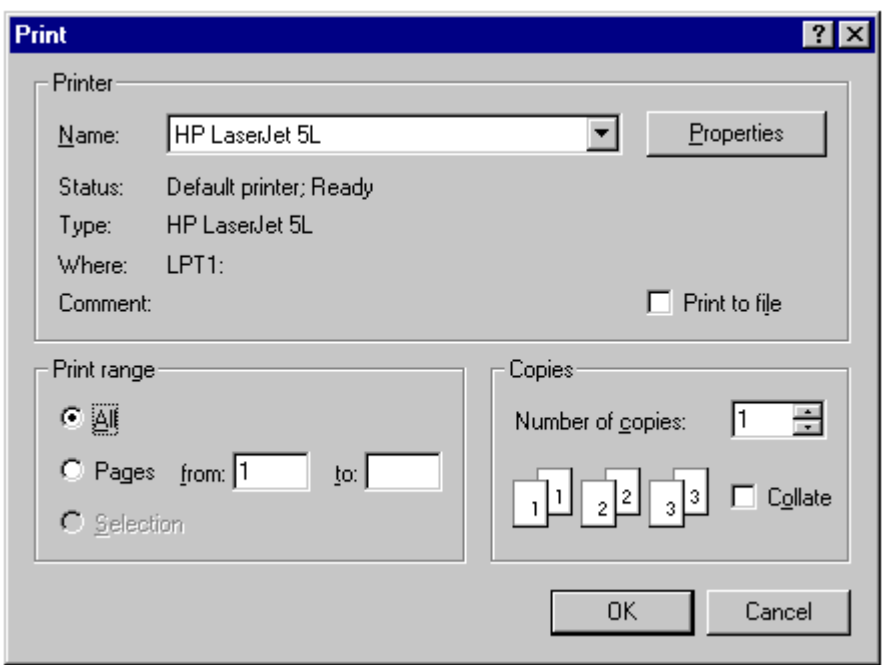

Lorsque vous sélectionnez **Print Direct** ou le bouton **Print** dans le menu **Print and Preview**, une boîte de dialogue **Print** apparaîtra.

Dans la section du haut intitulée **Printer**, vous pouvez choisir la marque de votre imprimante. Vous pouvez également choisir les paramètres avec le bouton **Properties** (voir mention plus bas).

La section du bas **Print range** vous offre le choix des pages à imprimer. Vous pouvez choisir **All** pour imprimer toutes les pages, ou, **Pages from \_\_\_ to \_\_\_** pour imprimer des pages spécifiques, par exemple pages 2 à 4.

La dernière section, **Copies** vous offre la quantité de duplicata, ainsi que la façon dont ils sont disposées. Il n'y a pas de choix de format de page.

Avec le bouton **Properties**, vous pouvez choisir l'orientation de la page ainsi que sa taille. Il est important de bien comprendre que cette fonction ne doit pas être employée après avoir préparé les réglages dans **Preview and Print**.

Par contre, dans **Properties**, on vous offre, selon la marque de votre imprimante, le choix de plusieurs fonctions par exemple le contraste, la brillance, l'intensité, la résolution, la qualité de l'impression, etc. Si vous avez installé Windows 95® Français, les paramètres et certaines boîtes de dialogues se présentent en français.

## **Sommaire**

#### **Imprimer avec Preview and Print (Aperçu avant impression)**

- 1. Sélectionnez **File/Print Setup** (Fichier/Paramètres d'Impression) (souvent, ces réglages n'ont pas besoin de changements)
	- a. Sélectionnez **printer**, **resolution**, **color mode** (l'imprimante, la résolution, le mode de couleur)
	- b. Sélectionnez **Paper size** (La taille du papier)
	- c. Sélectionnez **Orientation** (l'orientation)

Cliquez sur **OK**

- 2. Sélectionnez **File/Preview and Print**
	- a. Déterminez le réglage du format du dessin dans la boîte de dialogue **Page Setup** en employant la fonction **Set to Scale or to Fit**.
	- b. Cliquez sur **Apply** pour faire l'application de vos choix (ou tapez Retour)
	- c. Ciquez sur **Print** dans la fenêtre **Preview**
- 3. Vous verrez la boîte de dialogue pour la fonction **Print**
	- a. Sélectionnez la séquence des pages à imprimer
		- a. Sélectionnez le nombre de copies (duplicata)
			- a. Sélectionnez la façon dont elles doivent être disposées

#### Cliquez sur **OK to print now**.

Dans la section intitulée **Printer**, vous pouvez choisir la marque de votre imprimante. Vous pouvez également choisir les paramètres avec le bouton **Properties**. Avec le bouton **Properties**, vous pouvez choisir l'orientation de la page ainsi que sa taille. Il est important de bien comprendre que cette fonction ne doit pas être employée après avoir préparé les réglages dans **Preview and Print**. Nous vous suggérons de faire les réglages non pas à l'étape 3, mais plutôt à l'étape 1.

La manière de présentation des pages multiples à imprimer: Cette fonction est employée pour imprimer deux pages de large sur deux pages de haut. La page 1 contient l'attachage. L'illustration présentée au bas de cette page montre l'ordre d'impression des pages.

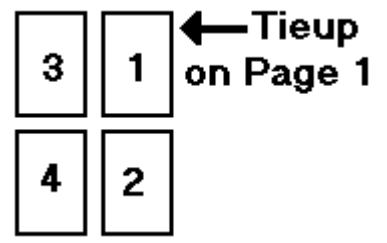

#### **Imprimer avec Print Direct (Impression directe)**

- 1. Sélectionnez **File/Print Setup** (Fichier/Paramètres d'impression) (facultatif)
	- a. Sélectionnez **printer**, **resolution**, **color mode** (imprimante, résolution, mode de couleur)
	- b. Sélectionnez **Paper size** (la taille du papier)
	- c. Sélectionnez **Orientation** (l'orientation)

#### Cliquez sur **OK**

2. Sélectionnez **File/Print Direct**

(Le dessin remplira une seule page avec des marges de 1 pouce)

- 3. Vous verrez la boîte de dialogue de **Print**
	- a. Seulement l'option **All** se présentera, par exemple vous ne pouvez imprimer qu'une seule page
	- b. Sélectionnez le nombre de copies
	- c. Sélectionnez la façon dont elles seront disposées

Vous pouvez changer la marque d'imprimante à l'étape 3, en cliquant sur **Options**. Changer d'imprimante peut affecter ou ne pas affecter la mise en page que vous aurez faite dans **Page Setup**. Si vous changez la taille ou l'orientation du papier, ceci peut changer les paramètres que vous avez établis dans **Page Setup**, ce qui donnera peut être des résultats non attendus. Nous vous suggérons de ne pas faire de changements à l'étape 3, mais plutôt à l'étape 1.

**Suggestion:** faites l'essai des différentes fonctions de l'outil **Print**.

Avec un dessin d'environs 60 à 100 fils et duites, imprimer votre dessin dans plusieurs formats. Ceci vous donnera une bonne idée de ce que *Fiberworks* et votre imprimante peuvent faire.

Utilisez **Preview and Print** pour réaliser une vue de la structure de votre tissu à différents agrandissements, allant du plus petit au plus grand. Donnez une nouvelle taille à votre fenêtre de dessin actif et répétez les différents agrandissements à nouveau. Essayez encore une fois avec la vue **Interlacement** (entrecroisement). Essayez d'y introduire la couleur avec et sans la grille. Imprimez le dos du tissu. Insérez des fils minces et épais. Changez les couleurs et remarquez celles qui donnent un bon résultat avec votre imprimante.

Faites des changements dans les réglages de **Page Setup**. Utilisez **To scale** et **To fit** avec une variété de largeurs de marges. Essayez plusieurs variations avec les fonctions **Set to scale** et **Fit to page**.

Essayez **Print Direct** avec le même dessin. Enregistrez votre dessin et ensuite faites en un élargissement en répétant l'enfilage 2 fois. Faites **Print Direct** encore. Ensuite, faites augmenter le pédalage en le répétant 3 fois, et refaites **Print Direct** une fois de plus. Remarquez les différences. Essayez un très grand dessin et répétez la fonction **Print Direct**. Changer les paramètres de votre imprimante, en changeant la résolution ou la qualité, l'intensité ou la tonalité de la couleur si votre imprimante le permet. Comparez vos résultats en prenant soin d'écrire des notes sur chaque réglage fait pour chaque impression, et rangez-le dans un fichier pour usage ultérieur.

N'oubliez pas, les couleurs d'encre de l'imprimante ne ressemblent pas à celle de l'écran. Un pigment diffère d'un point phosphorique qui brille à l'écran, un peu comme la différence entre les crayons et l'aquarelle, le rouge à l'écran peut être très différent du rouge de l'imprimante. Vous pouvez effectuer de petites mises au point à l'écran pour mieux simuler les couleurs de l'imprimante, mais alors le bleu peut en être affecté. Ainsi, il faut accepter la situation.

**Note:** Aucun texte ne sera imprimé sur vos dessins. Il s'agit d'identifier à la main vos dessins avant de les ranger dans votre classeur. Si votre dessin s'imprime sur plus d'une page, nous vous suggérons de les identifier aussitôt que possible. Nous nous excusons pour l'inconvénient. Le papier est bon marché. Vous pouvez imprimer les deux faces et acheter le papier en boîte pour économiser.

## **File Menu (Menu Fichier)**

#### File

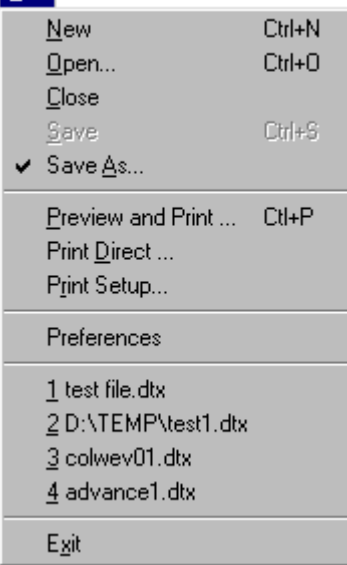

**Note:** Dans les instructions concernant les touches au clavier, il faut comprendre que les deux touches sont appuyées simultanément.

**New (Nouveau):** Ouvre une feuille blanche pour dessiner avec la configuration par défaut. (Au clavier: **Ctrl** et **N**)

**Open (Ouvrir):** Avec *Fiberworks* PCW, vous pouvez ouvrir 3 types ou formats différents de fichiers (au clavier: **Ctrl** et **O**). Ceux qui ont des versions précédentes peuvent avoir accès à tous leurs dessins **.**DES avec la nouvelle *Fiberworks* PCW v4. Vous n'aurez pas à les refaire.

•**DTX:** *Fiberworks PCW v4* ouvre et enregistre les dessins en forme de fichiers du type **.**DTX. Ces fichiers sont en format texte et peuvent être envoyés par courrier électronique. Ceci est le format employé principalement dans v4.

•**DES:** PCW v4 peut lire également les fichiers anciens du type **.**DES de PCW. Ces fichiers peuvent emmagasiner plusieurs dessins. Les fichiers sont identifiés en utilisant un maximum de 8•3 caractères, mais les dessins peuvent contenir dans leur titre jusqu'à 28 caractères.

**•WIF** (Weaving Interchange Format): Ce type de fichier a été créé pour rendre possible l'échange de fichiers entre les tisserands employant des programmes différents. Pour le moment, le PCW v4 peut seulement lire les fichiers **.**WIF, mais ne peut pas en faire l'exportation.

**Note:** Dans le cas où vous ouvrez un fichier avec le clic double, il se peut parfois que le plan d'attachage/pédalage ou le plan de ratière n'apparaissent pas à l'écran. Il s'agit de cliquer sur la barre de déroulement de la fenêtre et ces plans apparaîtront.

**Close (Fermer):** Ceci est un aspect standard en **Windows®**. Si vous essayez de fermer un dessin qui n'a pas été enregistré, vous aurez l'avertissement **Save As** (Enregistrer sous ...).

**Save/Save As** (Enregistrer/Enregistrer sous ...): Ceci est un aspect standard en **Windows®**. Vous pouvez enregistrer un dessin en format de fichier **.**DTX. La fonction **Save** enregistrera le dessin avec le nom de fichier actuel. Lorsque vous créez des dessins avec la fonction **New**, ils seront nommés avec les titres Pcw1, Pcw2, etc. L'enregistrement automatique crée un fichier avec un nom et une racine indiquant son format; par exemple, Pcw2.dtx. Pour indiquer votre propre choix de nom, employez la fonction **Save As**, qui vous permet également de le ranger dans le dossier ou la rubrique de votre choix. (Au clavier: **Ctrl et S**) Lorsque vous effectuez des changements à un dessin déjà ouvert, et que, par la suite, vous l'enregistrez avec **Save**, la nouvelle version du dessin remplacera l'ancienne.

**View Preferences (Préférences personnalisés de l'écran)**

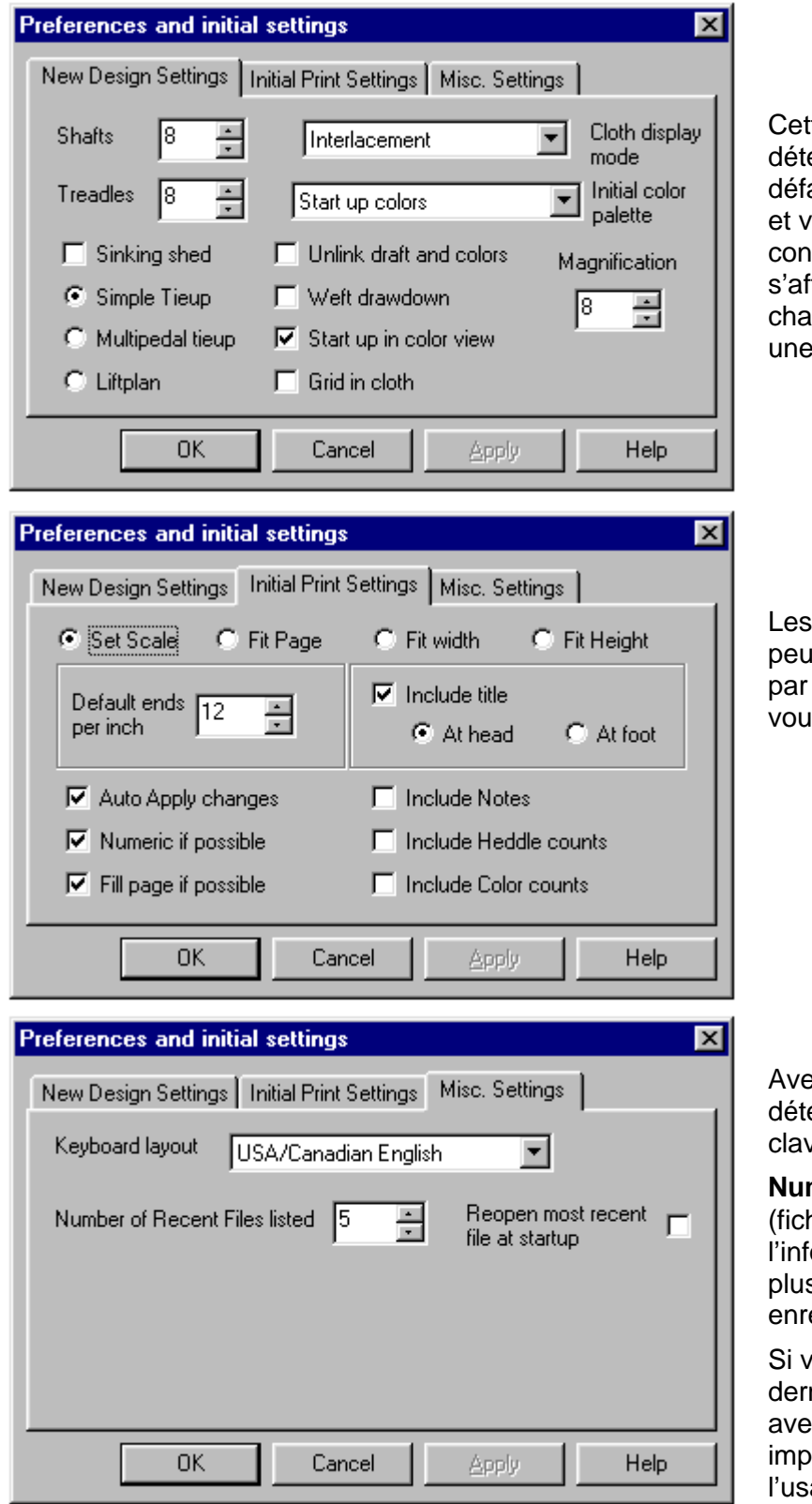

#### **New Design Settings (Nouveaux réglages pour le dessin):**

te boîte vous permet de erminer les réglages par aut pour votre palette favorite os préférences pour la figuration de métier, qui ficheront automatiquement à que fois que vous ouvrirez nouvelle page à dessiner.

#### **Initial Print Settings (Réglages d'origine de l'imprimante):**

options d'imprimante vent être régler pour offrir, défaut, les réglages que s employées le plus souvent.

#### **Miscellaneous Settings (Autres Réglages):**

ec cette option, vous pouvez erminer la langue de votre clavier.

#### **Numbers of Recent Files**

hiers récents) vous donnera l'ormation sur les fichiers les s récents que vous avez egistrés.

ous cochez **Reopen**, le nier dessin sur lequel vous z travaillé s'ouvrira. Ceci est ortant pour ceux qui font age de métiers assistés par ordinateur.

## **Edit Menu (Menu Édition)**

#### Edit |

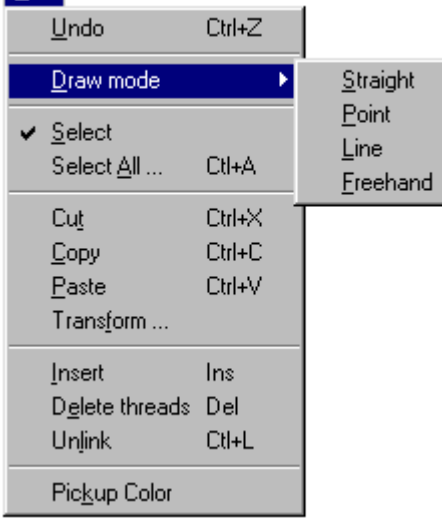

Toutes ces fonctions, (à l'exception de **Select All** et **Transform**) sont également situées sur la barre des icônes.

**Note:** Dans les instructions pour les touches au clavier, il faut comprendre que les deux touches sont appuyées simultanément.

**Undo** (Défaire):Si nous voulons corriger une ิ์ค∣ erreur, il y a 31 niveaux pour reculer l'action, c'est-à-dire qu'on peut défaire les 31 dernières étapes effectuées. (Au clavier: **Ctrl et Z**)

**Draw Mode** (Outils à dessin):Cliquez dans une des zones, soit d'enfilage, de pédalage ou d'attachage, vous verrez apparaître un rectangle rouge. Avec ces outils, on peut créer n'importe quel enfilage pour de 4 à 16 lames, n'importe quelle manière d'attachage ou de

pédalage, ainsi qu'une très grande quantité de fils de chaîne et de trame. Appuyez et tirez le bouton gauche de la souris pour agrandir le rectangle rouge tout en dessinant avec un des quatre outils suivants.

 $\Box$ 

 $\Box$ 

**Straight Draw:** Cet outil dessine des lignes droites (enfilage suivi) dans les zones d'enfilage, d'attachage ou de pédalage.

**Point Draw:** Cet outil dessine des chevrons dans les zones d'enfilage, d'attachage ou  $\Box$ de pédalage.

**Line Draw:** Cet outil dessine des lignes droites à n'importe quel angle dans les zones  $\Box$ d'enfilage, d'attachage ou de pédalage.

**Freehand Draw:** Cet outil dessine des courbes dans les zones d'enfilage, d'attachage ou de pédalage.

**Note: Straight Draw** et **Point Draw** sont employés dans le sens du tissage. C'est-à-dire qu'un dessin est un dessin en plan. **Straight** représente l'enfilage suivi régulier, et, **Point** représente l'enfilage Pointe et retour régulier.

**Note:** vous pouvez faire l'enfilage par plusieurs méthodes: en cliquant une cellule à la fois, avec le clavier, ou avec les outils à dessin. Toutes ces fonctions ont été créées pour bien fonctionner selon différents cas.

**Select: (Sélectionner):** Pour employer **Cut**, **Copy**, **Paste** ou **Transform**, une surface o doit au préalable être sélectionnée. Cliquez sur l'outil Select, cliquez sur le premier fil, et, sans relâcher la souris, glissez la souris pour entourer d'un rectangle bleu la surface que vous désirez sélectionner.

**Note:** La barre des couleurs et celle de l'épaisseur des fils, ainsi que l'enfilage, le pédalage et l'attachage peuvent être sélectionnés. Vous pouvez sélectionner une section dans un dessin, la copier, et la coller dans un autre dessin ou dans une autre partie du dessin d'origine.

**Select All** (Sélectionner tout):

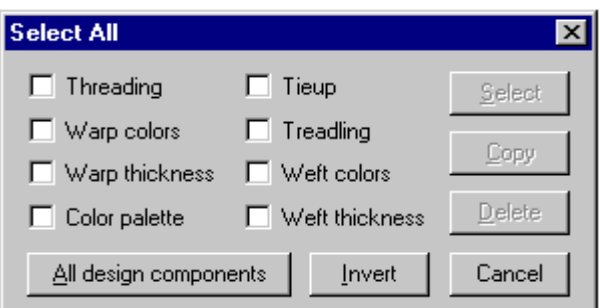

Cette fonction vous permet de sélectionner jusqu'à huit parties dans un dessin. Ensuite, vous avez plusieurs options avec vos parties sélectionnées: vous pouvez les copier et les coller, les supprimer, les inverser avec la fonction **Invert**.

**Cut** (Couper): Lorsque votre sélection est faite, cliquez sur **Cut** et la sélection entourée 36 | du cadre bleu disparaît de l'écran. (Au clavier: **Ctrl** et **X**) Par contre, l'espace occupé par la partie sélectionnée est maintenant vide.

**Copy** (Copier): Cliquez sur **Copy** et un duplicata sera placé sur le presse-papiers. Cette 电 fonction respecte tous les règlements de Windows®. (Au clavier: **Ctrl** et **C**)

**Paste** (Coller): Cliquez sur l'endroit où vous désirez installer le duplicata, le curseur clignotera, ensuite vous cliquez sur l'icône **Paste**. Si un espace vide est inclus dans la partie que vous avez sélectionnée, cet espace s'installe également au nouvel endroit.

Vous pouvez déplacer le curseur à un nouvel endroit, et coller cette même sélection à plusieurs autres endroits, le nombre de fois que vous voulez. (Au clavier: **Ctrl** et **V**)

#### **Note: Coller dans d'autres programmes**

Malheureusement, d'autres programmes n'ont pas la possibilité de comprendre le langage de l'enfilage et du pédalage. La version **Bronze** de *Fiberworks* ne peut recevoir de données venant d'autres programmes. L'écran dessin n'est ni un écran texte, ni un écran graphique.

Si vous désirez coller des sections de dessins *Fiberworks* dans d'autres programmes, vous pouvez soit employer la touche **Print Screen** (Imprimer l'écran) (ou **Alt + Print Screen**), soit employer un programme de saisie d'écrans. Le programme de saisie d'écrans que nous avons employé pour réaliser les illustrations dans ce manuel est le *Paint Shop Pro*, qui est très facile d'emploi.

La version **Silver** de *Fiberworks* permet l'exportation des dessins en format TIF, BMP et autres formats graphiques.

**Note**: Les outils **Select**, **Cut**, **Copy** et **Paste** fonctionnent dans l'enfilage, le pédalage, l'attachage, ainsi que dans les barres de la couleur et l'épaisseur de la chaîne et de la trame. Par contre, ces outils ne fonctionnent pas dans la partie tissu du dessin. Les parties sélectionnées peuvent être collées dans d'autres dessins de *Fiberworks*.

**Color Picker** (Sélection de couleur): Cet outil vous permet d'imiter une couleur déjà ∠∣ employée dans votre dessin. Cliquez (avec le bouton gauche de la souris) sur l'outil **Color Picker**. Placer la pointe de flèche du curseur sur la couleur que vous aimeriez imiter et cliquez soit avec le bouton gauche, soit avec le bouton droit, et la nouvelle couleur s'installe dans la boîte des couleurs actives situées au-dessus de la palette. Cliquez ensuite soit avec le bouton gauche soit avec le bouton droit, sur l'endroit où vous voulez installer cette nouvelle couleur.

白

## **View Menu (Menu Affichage)**

#### **View**

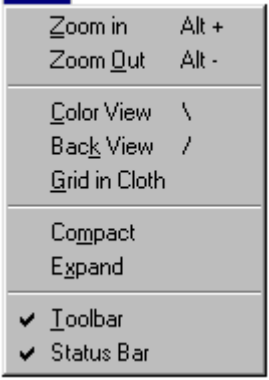

**Note:** Dans les instructions pour les touches au clavier, il faut comprendre que les deux touches sont appuyées simultanément**.**

Tous ces outils sont disponibles en forme d'icônes sur la palette d'outils. Il existe également des raccourcis au clavier que nous regarderons plus loin.

**Zoom In** (Agrandir l'image): Lorsqu'on clique sur cette icône, le  $\boxed{\oplus}$ dessin actif s'agrandit comme si on le regardait avec une loupe. Cliquez à plusieurs reprises jusqu'à l'obtention du détail que vous désirez. Lorsque le dessin ne change plus en actionnant l'icône, alors vous êtes au maximum de sa capacité. L'icône reste sur place, il s'agit uniquement de cliquer dessus pour obtenir l'agrandissement désiré. (Au clavier: **Alt et +**)

**Zoom Out** (Rapetisser l'image): Lorsqu'on clique sur cette icône, le dessin actif devient JΘ de plus en plus petit. Cliquez à plusieurs reprises jusqu'à l'obtention du dessin que vous désirez. Lorsque le dessin ne change plus en actionnant l'icône, alors vous êtes au minimum de sa capacité. (Au clavier: **Alt et -**) Veuillez remarquer que l'enfilage, le pédalage et l'attachage sont visibles dans toutes les étapes d'agrandissement, mais que la grille disparaît lorsque l'image devient de plus en plus petite.

**Link/Unlink** (Lier/délier) Si l'enfilage, la couleur et l'épaisseur des fils sont liés, on peut  $\epsilon$ voir l'effet d'insérer ou de supprimer un fil dans ces trois zones. Si, par contre, l'outil **Unlink** est activé, les touches **insert** et **supprimer** affectent seulement la partie ou l'on travaille. Par exemple, pour supprimer un fil, et conserver la séquence des couleurs, il s'agit d'employer **Unlink**, ensuite supprimer le fil avec l'outil **Cut**. (Au clavier: **Link/Unlink**, cliquer sur le fil, appuyer la touche Supprimer ou les touches **Ctrl et X)**

**Note:** Lorsque vous aurez terminé l'action **Unlink**, cliquez à nouveau sur **Link**, sinon, sans vous en apercevoir, l'action d'**Unlink** restera activée.

**Color View** (Affichage en couleur): Quand l'icône est surélevée, l'affichage du tissu est 圖 en mode **structure**, c'est-à-dire, la chaîne est noir et la trame est blanche. Par défaut, les réglages de la couleur offrent le noire pour les fils de chaînes actives. (Voir **Cloth** plus loin). Quand l'icône est enfoncée, l'affichage du tissu est en monde **couleur**. Les couleurs par défaut sont le blanc pour la chaîne et le bleu pour la trame, soit des couleurs assez traditionnelles. (Au clavier: \ )

**Front/Back View** (Affichage de la face/du dos): Quand l'icône est surélevé, l'affichage O du tissu est en mode **Front** qui représente la face du tissu. Quand l'icône est enfoncée, l'affichage du tissu est en mode **Back** qui représente le dos du tissu. (Au clavier: **/** ).

**Note:** Ceci ne change pas l'attachage, n'inverse pas le tissu et ne réagit pas comme si vous tourniez un véritable tissu à l'envers.

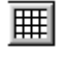

**Grid in Cloth** (Grille dans le tissu): Cette icône affiche une grille dans la zone du tissu. Cette grille n'apparaît pas sous certains agrandissements du tissu.

#### **Compact et Expand (Compacter et étirer)**

Lorsque vous désirez voir un peu plus du dessin même avec la taille ajustée par l'outil 계 loupe (Zoom), vous pouvez employer l'outil **Compact** (dont l'icône représente une flèche qui pointe vers l'attachage) pour rapetisser les zones de l'enfilage et le pédalage. Pour revenir à la vue normale, cliquez à nouveau sur l'outil **Compact.**

Lorsque votre dessin est trop petit, et que vous désirez voir un peu plus des zones de Ħ l'enfilage d'attachage et du pédalage vous pouvez employer l'outil **Expand** (dont l'icône représente une flèche qui pointe vers le tissu) pour agrandir les zones de l'enfilage d'attachage et du pédalage. Pour revenir à la vue normale, cliquez à nouveau sur l'outil **Expand**.

Les deux illustrations qui suivent monte un exemple de l'usage de l'outil **Expand**. La première illustration montre l'écran normal avec la zone d'attachage qui est trop petite pour y effectuer des changements.

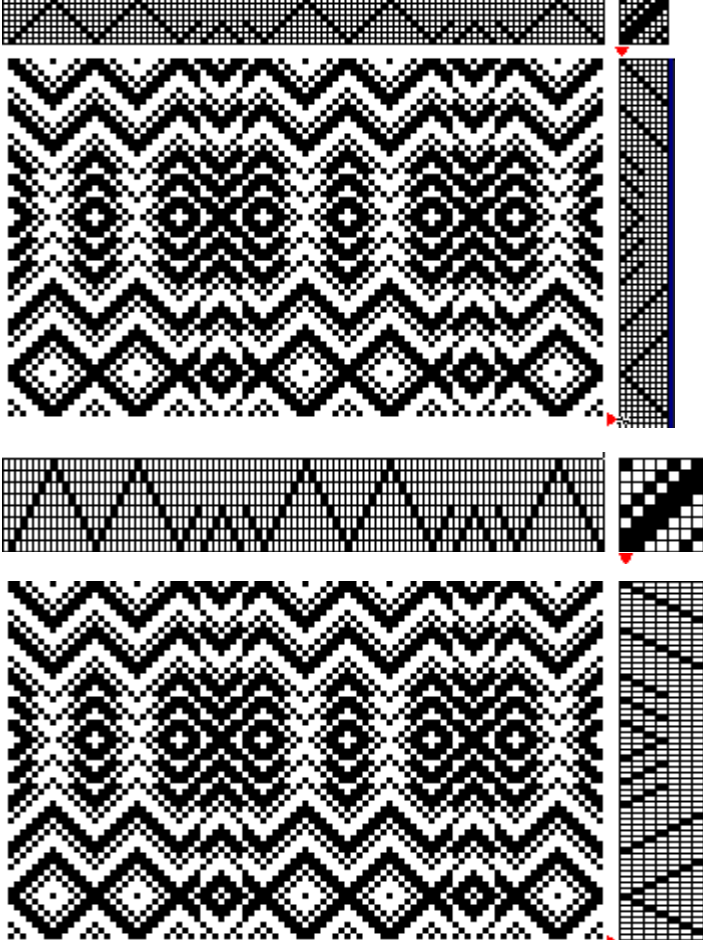

Dans la deuxième illustration, on peut voir le résultat après avoir employé l'outil **Expand**. La zone d'attachage est agrandie pour permettre d'y effectuer des ajustements. La zone du tissu demeure inchangée.

**Toolbar** (La palette d'outils): Cette palette s'ouvre automatiquement avec le lancement du *Fiberworks*, si la fonction est cochée dans le menu **View**. Si vous cliquez sur **Toolbar** dans le menu **View**, la coche disparaît ainsi que la palette d'outils. Pourtant, les outils seront toujours disponibles à partir des menus.

## **Cloth Menu (Menu Tissu)**

#### Cloth

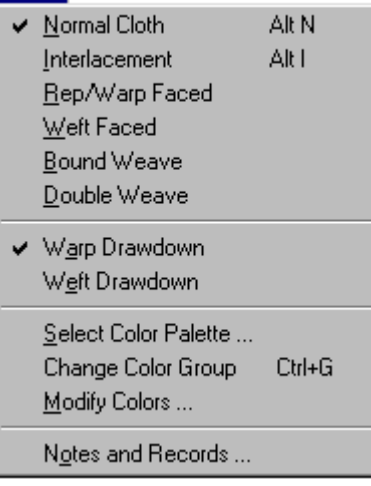

Une variété d'outils se trouvant dans le menu **Cloth** vous permettent de visionner le tissu.

**Normal Cloth** (Tissu régulier): cette option offre une vue soit en mode **Structure**, soit en mode **Color**. (Au clavier: **Alt + N**)

**Interlacement** (L'entrecroisement): cette option offre une vue du tissu avec l'entrecroisement des fils de chaîne et de trame. Avec la loupe d'agrandissement, on peut même voir de l'ombre s'installer pour donner l'effet de trois dimensions. (Au clavier: **Alt + I**)

**Rep/Warp Faced** (Reps/Effet de chaîne): cette fonction montre le tissu avec l'effet de chaîne; pour le reps, il s'agit de faire l'enfilage plutôt serré, et d'employer une trame plutôt épaisse.

**Weft Faced/Boundweave** (Effet trame et tissage lié): Ces deux fonctions offrent une vue du tissu lorsqu'on voudrait utiliser une trame très dense pour couvrir la chaîne. Une couleur unique dans la trame ne permet pas de visualiser l'armure. Il vous faut une connaissance des rapports de chaîne et de trame pour être en mesure de réussir le tissage effet trame. Le tissage lié est encore plus dense. Les sauts de fils à la surface du tissu cachent les sauts d'un fil.

**Note**: Si votre chaîne est composée d'une seule couleur, vous ne verrez pas de motif.

**Double Weave** (Tissage double): Cette fonction, pas encore disponible, montrera l'entrecroisement des fils le plus fidèlement possible.

**Warp Drawdown/Weft Drawdown** (Le dessin du bref en méthode de chaîne ou en méthode de trame): Cette fonction montre la structure du tissage et non la couleur. Le **Warp Drawdown** utilise le trait noir que l'on retrouve habituellement dans les brefs, et qui représente le fil levé. La plupart des brefs que l'on retrouve dans plusieurs pays, ainsi que dans l'industrie du textile, emploient cette méthode. Le **Weft Drawdown** est utile pour dessiner les armures contenant de la trame dense, telle que le Frappé.

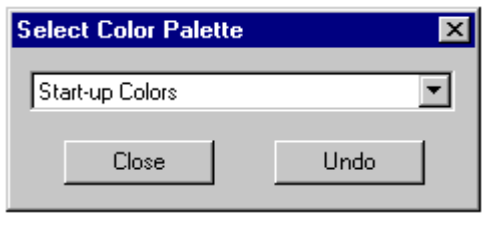

**Select Color Palette** (Choisir la palette des couleurs): Cette boîte à dialogue vous permet de choisir parmi les cinq palettes, chacune contenant 80 couleurs. Chaque palette est différente de l'autre, et vous offre un point de départ pour réaliser votre palette personnalisée. L'action de choisir une de ces palettes change automatiquement la barre de la palette du côté droit de l'écran, ainsi que les couleurs actives dans le dessin actif.

En plus des 80 couleurs dans la palette, vous avez la couleur par défaut, le blanc, attribué à la chaîne, et le bleu pour la trame.

**Color Palette Bar** (La barre de la palette des couleurs): La palette actuelle se retrouve sur la barre du côté droit de la fenêtre principale de *Fiberworks*. Si vous employez un moniteur à faible résolution, vous verrez moins que 80 couleurs. Pour en voir davantage, employez la touche **Ctrl** et **G**. Ceci transporte chaque rang de vingt couleurs vers la droite pour vous permettre de les voir toutes.

**Au clavier**: À côté du premier rang de 20 couleurs, vous trouverez des chiffres et des lettres. Celles-ci vous permettent d'employer le clavier pour faire le choix de vos couleurs. Si la couleur que vous désirez est dans une autre section de la barre des couleurs, naviguez avec la touche Tabulation ou tapez les touches correspondantes. Par exemple, si on emploie souvent le 1 et le 2 pour les dessins, (dans ce cas 1 et 2 représentent deux bleus qui se ressemblent), alors, on peut modifier une des couleurs avec **Modify Colors**.

#### **Modify Colors (modifier des couleurs):**

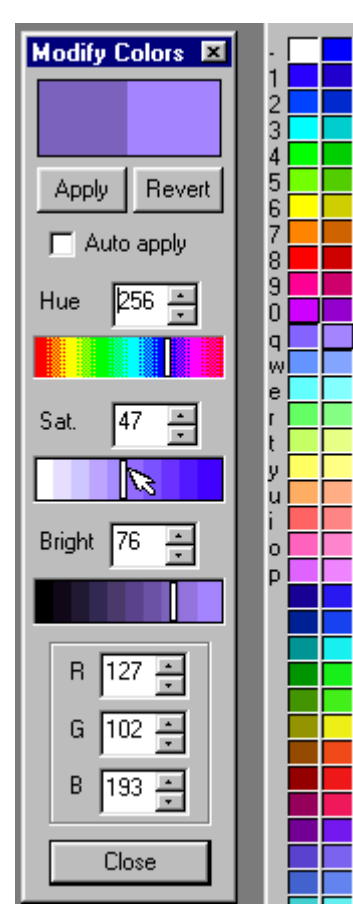

Cette boîte de dialogue vous permet de transformer n'importe quelle couleur dans la barre de la palette active. Faites un clic droite sur une couleur et la boîte **Modify Colors** apparaîtra.

La partie du haut montre deux carrés, celle de gauche intitulée **Apply** qui indique les changements que vous apportez à la couleur, et celle de droite intitulée **Revert** qui indique la couleur au départ. Si votre ordinateur est équipé d'un système à grande vitesse, vous pouvez cocher la case **Auto apply**, sinon, cliquez sur **Apply** pour transmettre vos changements dans le dessin actif sans quitter la boîte de dialogue.

Dans la partie du milieu de la boîte vous verrez trois bandes de couleurs: celle du haut vous permet de choisir la couleur pure telle qu'on en retrouve dans une carte de couleurs offrant une gamme de 0 à 360.

La bande du milieu nous permet de déterminer la saturation de la couleur, c'est-à-dire la quantité de blanc nécessaire pour la diluer dans 100 étapes (de 0 à 100).

La bande du bas nous permet de déterminer la valeur de la couleur, c'est-à-dire la quantité de noir nécessaire pour la rabattre dans 100 étapes (de 0 à 100).

Pour effectuer des changements, il s'agit de cliquer le curseur et de le glisser à l'endroit voulu. Il existe également une petite boîte au-dessus de chaque bande dans laquelle on peut inscrire le chiffre correspondant à la teinte ou la valeur désirée. Vous pouvez aussi y apporter des ajustements mineurs avec les flèches situées du côté droit de ces boîtes.

Dans la partie du bas de la boîte **Modify Colors**, vous pouvez voir trois petites boîtes intitulées R, G et B. Ces boîtes nous permettent d'inscrire les valeurs d'intensité de chaque composante d'une couleur: la composante R pour rouge, la composante G pour vert, et, la composante B pour bleu. Il s'agit d'avoir un peu de connaissance de la méthode de mélange des couleurs pour être en mesure d'employer cette section avec efficacité. La gamme en **RGB** est de 0 à 255.

Lorsque vous avez terminé, cliquez sur **Apply** pour appliquer vos changements au dessin actif. Ensuite, cliquez sur **Close** pour faire disparaître la boîte de dialogue. Si vous avez coché **Auto apply**, vous n'avez qu'à fermer la boîte de dialogue en cliquant sur **Close**.

**Au clavier**: On emploie la touche Tabulation pour naviguer dans cette boîte, ainsi que les touches des flèches, et les chiffres dans les petites boîtes à texte.

## **Warp Menu (Menu Chaîne)**

Ce menu offre des choix de fonctions pour la chaîne.

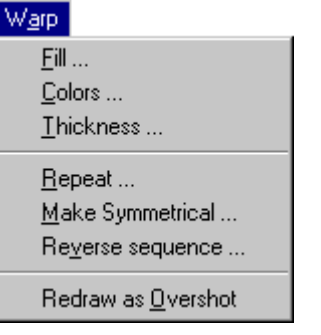

#### **Warp/Fill (Remplissage de la chaîne):**

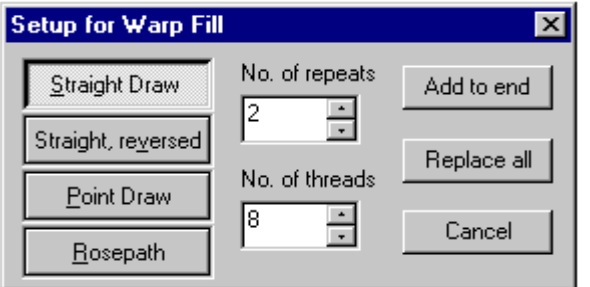

Cette fonction vous permet de remplir l'enfilage avec 4 choix de motifs: l'enfilage suivi, le suivi inversé, le point et retour, et l'allée de roses. Vous pouvez choisir dans **No. of repeats** le nombre de fois que vous voulez répéter le diagramme, ou vous pouvez inscrire dans **No. of threads** un nombre de fils à insérer dans l'enfilage. Vous pouvez soit employer la fonction **Add to end** (répéter jusqu'à la fin), ou **Replace all** remplacer tout l'enfilage déjà inscrit.

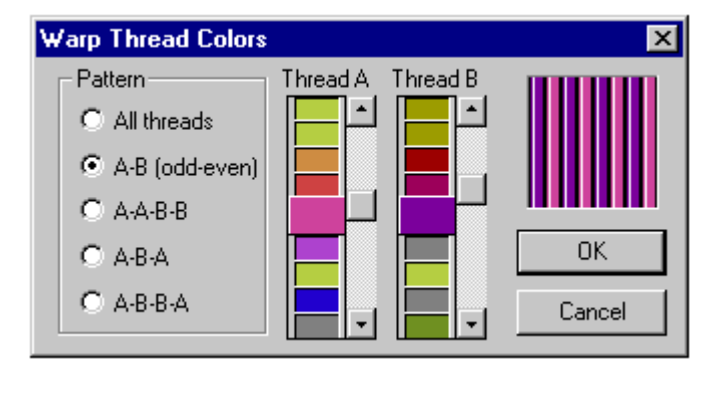

**Warp/Colors (Couleurs des fils de chaîne):**

Cette fonction vous permet de remplir l'enfilage avec une ou deux couleurs sélectionnées avec une variété de séquences. Les plus utiles seront, sans doute, A-B et A-B-B-A. Celles-ci sont utiles pour les effets de couleur en chaîne. Cliquez sur les flèches pour faire avancer la gamme des couleurs. Employez les barres de déroulement pour sélectionner la couleur de votre choix. Les couleurs en relief sont celles qui sont activées.

**Au clavier: Ctrl** et  $\leftarrow$  ou Ctrl et  $\rightarrow$  pour naviguer dans les gammes. Vous pouvez également, dans la barre de couleur située au-dessus de l'enfilage, taper n'importe quel chiffre de 1 à 36, ou un caractère qui représente la couleur que vous voulez, ensuite utiliser la fonction **Repeat** qui est décrite plus loin.

#### **Warp/Thickness (L'épaisseur des fils de chaîne):**

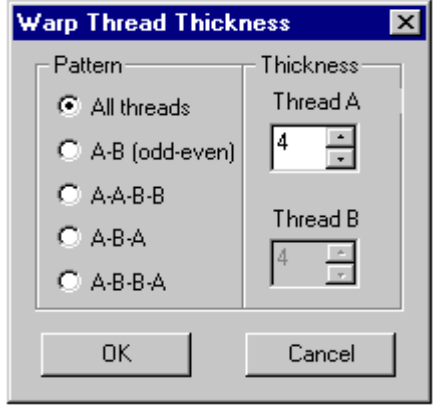

Cette fonction vous permet de remplir l'enfilage avec une ou deux épaisseurs sélectionnées avec une variété de séquences. Les plus utiles seront, sans doute, A-B et A-B-A. Celles-ci sont utiles pour les effets créés avec des fils épais et minces en chaîne. Cliquez sur les flèches pour faire avancer les chiffres correspondants à l'épaisseur du fil. Employez les barres de déroulement pour sélectionner l'épaisseur de votre choix. Vous pouvez également taper n'importe quel chiffre de 1 à 64. L'épaisseur par défaut est le chiffre 4, qui représente une cellule de taille normale dans la zone d'enfilage ainsi que la zone de pédalage. Note: l'épaisseur normale est de 4, c'est-à-dire qu'un fil est représenté par une cellule carrée noire dans l'enfilage et dans le pédalage.

Si vous cliquez avec la pointe de flèche sur la barre de l'épaisseur des fils, ceci aura comme résultat soit de diviser par deux ou de doubler l'épaisseur du fil. Les chiffres représentent des unités d'un quart, par exemple:  $1 = \frac{1}{4}$  de l'épaisseur,  $2 = \frac{1}{2}$  de l'épaisseur,  $4 = \text{fil normal}, 8 = \frac{1}{2}$ double épaisseur, etc. Vous pouvez également taper n'importe quel chiffre de 1 à 64 dans les petites boîtes à texte.

**Note:** L'épaisseur courante d'un fil est de 4, c'est-à-dire qu'un fil est représenté par une cellule noir parfaitement carrée, dans l'enfilage et dans le pédalage.

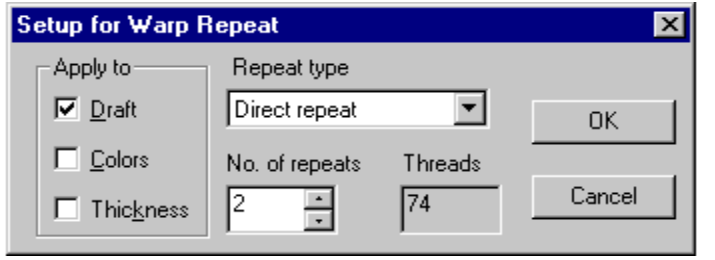

**Warp/Repeat (Répéter le diagramme de la chaîne):**

Avec cet outil, n'importe quelle partie de l'enfilage peut être répétée de 7 manières différentes. Il s'agit de sélectionner la partie ou le motif que l'on désire répéter et un nombre de duplicata sera créé selon les choix indiqués dans la boîte de dialogue. Les choix offerts dans la petite fenêtre intitulée **Repeat** type sont : **Direct**

**repeat** (répéter le motif tel quel), **Mirror repeat** (répéter avec l'effet en miroir), **Rotated repeat** (répéter en faisant la rotation du motif), **Inverted repeat** (répéter le motif en l'inversant), **Drop repeat** (répéter en tombant), **Advancing repeat** (faire un décalage en répétant le diagramme vers le haut), **Descending repeat** (faire un décalage en répétant le diagramme vers le bas).

On peut répéter le diagramme de l'enfilage en indiquant le nombre de fois à répéter dans la petite boîte intitulée **No. of repeats**. Dans la petite boîte nommée **Threads** on retrouve le nombre de fils résultant des répétitions des diagrammes. Essayez des répétitions avec des motifs asymétriques pour en voir le résultat. Dans la partie de gauche de la boîte de dialogue, on peut appliquer les répétitions dans le diagramme ou le bref **Draft**, dans les couleurs **Colors** et dans l'épaisseur des fils **Thickness**. On peut cocher un, deux ou les trois éléments.

Par défaut le nombre de répétitions est établi à 2, ce qui veut dire qu'il y aura l'original plus un duplicata.

Les choix de méthodes pour la répétition sont: La flèche du côté droit représente l'original, la flèche du côté gauche représente le motif transformé et répété:

- Direct repeat (répéter le motif tel quel):  $\blacksquare$
- Mirror repeat (répéter avec l'effet en miroir):  $\bullet$
- Rotated repeat (répéter en faisant la rotation du motif):  $\Delta$   $\Delta$
- Inverted repeat (inverser le motif en répétant):  $\mathcal{L} \quad \mathbb{S}$
- Drop repeat (répéter en tombant): **R** le motif est estampillé à gauche de l'original mais
- Advancing repeat: chaque duplicata débute à gauche du motif original et x nombre de cadres au-dessus du début de la dernière section répétée.
- Descending repeat: chaque duplicata débute à gauche du motif original et x nombre de cadres au-dessous du début de la dernière section répétée.

#### **Make Symmetrical:**

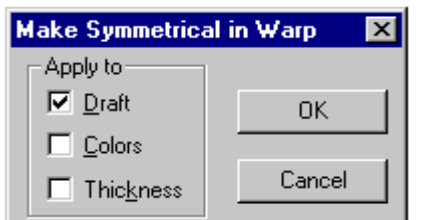

Cette opération est similaire à Repeat/Mirror. Elle vous permet d'employer une des fonctions les plus communes. Elle peut être appliquée à l'enfilage, aux couleurs et à l'épaisseur. Vous pouvez choisir une, deux ou les trois options.

#### **Reverse Warp Order (Inverser l'ordre des fils de chaîne):**

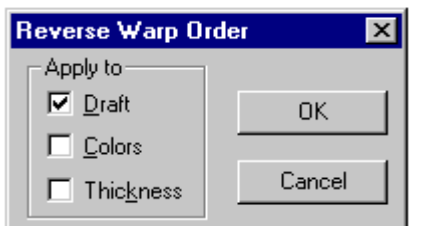

Cette opération inverse l'enfilage actuel, au lieu d'en faire une image miroir. C'est-à-dire, l'enfilage 1,2,3,4,5,6 est changé pour 6,5,4,3,2,1. Cette opération s'applique aux trois fonctions: **Draft** (bref), **Colors** (couleurs) et **Thickness** (épaisseur des fils). Vous pouvez sélectionner 1, 2 ou 3 fonctions.

#### **Make Overshot (Faire un enfilage Frappé):**

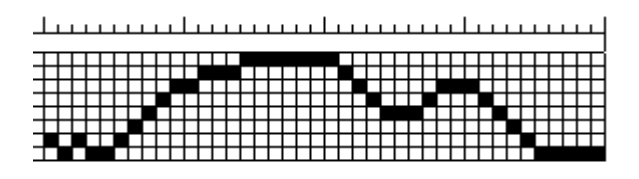

Avec **Freehand** (l'outil de dessin à courbes), dessinez une ligne pour le nombre de cadres que vous voulez. Lorsque votre ligne est dessinée, cliquez sur **Make into Overshot**. La ligne se changera en un diagramme Frappé. Si vous voulez le diagramme à 4 cadres, ceci se réalise par télescopage. Il faut alors changer l'attachage.

Pour terminer, employez le menu **Weft/Weave as Drawn/Overshot Style** pour insérer la trame. Consultez la rubrique dans le menu **Weft** pour voir le résultat avec la trame.

## **Tieup Menu (Menu Attachage)**

Ce menu contient les fonctions pour l'attachage.

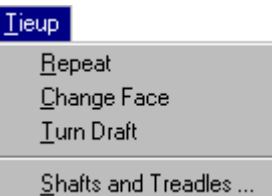

#### **Repeat (Répéter):**

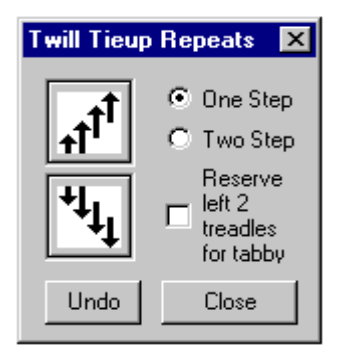

Cet outil créera un duplicata d'une pédale ou deux sur la pédale suivante, avec un décalage soit vers le haut, soit vers le bas, d'une ou deux cellules. Les pédales toile peuvent être ajoutées en cochant **Reserve left 2 treadles**. Dans le menu **Tieup**, ajustez la quantité de pédales nécessaires avec la fonction **Shafts and Treadles (**cadres et pédales) qui est décrite plus loin. Dans votre dessin, entrez dans la zone de l'attachage et dessinez l'attachage sur une ou deux pédales. Dans le menu **Tieup**, ouvrez la fonction **Repeat**, sélectionnez **One step** et cliquez sur le carré à gauche qui contient une série de flèches vers le haut. Vous verrez votre dessin de une ou deux pédales s'installer dans l'attachage en entier. Cliquez sur **Undo** pour défaire,

ensuite, recommencez avec **Two step** et cliquez sur le carré à gauche qui contient une série de flèches vers le bas. Ensuite, recommencez avec **Reserve 2 treadles** (Conserver 2 pédales pour toile).

Faites l'essai en dessinant une variété de sergés sur les pédales un et deux en sélectionnant **One step**, mais non pas **Reserve**. Cliquez le carré des flèches vers le haut et observez le résultat. Effacez tout sauf les premières deux pédales, augmentez le nombre de pédales à 16 et sélectionnez **Two steps** et le carré qui pointe vers le bas, sans **Reserve**, et observez les résultats. Faites-en l'essai de plusieurs façons pour obtenir différents résultats.

Cette fonction remplace celle intitulée **Twill Generator** présent dans les anciennes versions de *Fiberworks*.

#### **Change Face (Changer en dessous):**

Cette fonction échange les traits noirs et les traits blancs dans l'attachage. C'est-à-dire, les pédales dessinées sont remplacées maintenant par celles qui étaient non dessinées et les cadres sont automatiquement reliés aux nouvelles pédales.

#### **Turn Drafts (Échanger l'enfilage et le pédalage):**

Cet outil échange le diagramme de l'enfilage avec celui du pédalage, et vice-versa. Le nombre de cadres et de pédales peut en être affecté, mais cet outil est très utile pour créer des armures à une navette à partir de structures contenant de la trame supplémentaire, telles que le Frappé et l'Été-hiver.

L'enfilage, les couleurs et l'épaisseur des fils de chaîne deviennent ceux de la trame, et viceversa. L'attachage change de diagramme en plus d'être tourné un quart de tour.

Par exemple, dans le Frappé, si on emploie 4 cadres et 6 pédales, le résultat est de 6 cadres et 4 pédales après l'échange. Cet outil transforme la trame supplémentaire en chaîne supplémentaire.

**Note:** Si le pédalage indique plus d'une pédale par duite, alors le diagramme ne peut être échangé. Les plans de ratière doivent être convertis en attachage avec la boîte de dialogue de **Tieup/Shafts and treadles**.

#### **Shafts and Treadles (Les cadres et les pédales)**

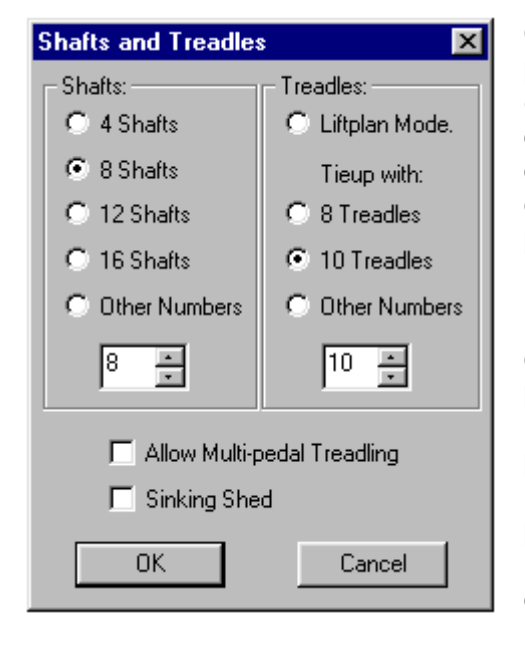

Cliquez dans les cercles à côté des chiffres 4, 8, 12, 16 pour sélectionner le nombre de cadres. Vous pouvez également employer les petites flèches, avec lesquelles d'autres chiffres peuvent être sélectionnés. Au démarrage du programme Fiberworks, le nombre de cadres qui s'affiche par défaut est de 8, mais vous pouvez changer l'affichage par défaut dans le menu **File/Preferences** (Fichier/Préférences).

Le nombre de pédales peut être égal au nombre de cadres, sinon vous avez le choix d'en ajouter deux ou plus dans le nombre de cadres ou le nombre de pédales. Le nombre qui s'affiche par défaut est de 8 cadres et 10 pédales, et vous pouvez changer cette option dans le menu **File/Preferences** (Fichier/Préférences). Vous pouvez également convertir le pédalage et l'attachage en un plan de ratière **Liftplan** et vous pouvez changer cette option dans le menu **File/Preferences** (Fichier/Préférences).

Vous pouvez aussi indiquer dans cette boîte de dialogue votre choix de modèle de métier: ayant un pas à la baisse ou un pas à la lève. Le programme emploie le modèle de pas à la lève (comme un métier contremarches) par défaut.

## **Weft Menu (Menu Trame)**

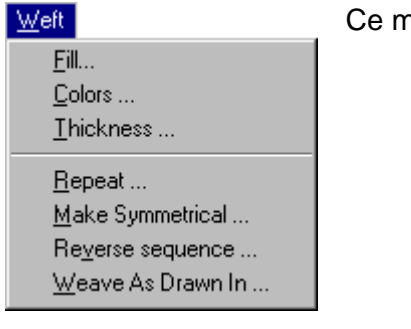

enu contient une variété de fonctions pour la trame.

#### **Weft Fill (insérer la trame)**

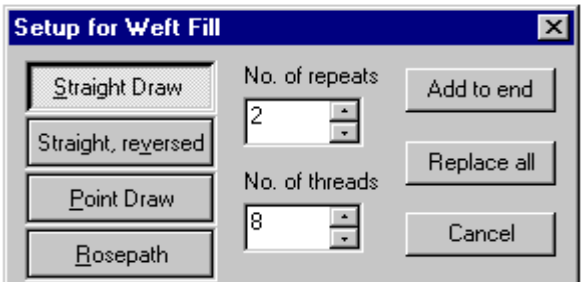

Le menu **Weft/Fill** vous offre une boîte de dialogue intitulée **Setup for Weft Fill** (Réglages pour insérer la trame): Vous pouvez créer le diagramme du pédalage avec 4 options d'enfilage: **Straight Draw** (diagramme suivi), **Straight, reversed** (suivi inversé), **Point Draw** (diagramme à pointe à retour) et **Rosepath** (allée de roses).

Vous pouvez choisir le nombre de fois que le diagramme sera répété en indiquant les chiffres dans la boîte **No. of repeats**. Vous pouvez choisir le nombre de duites en indiquant les chiffres dans la boîte **No. of threads**. Vous pouvez répéter le diagramme jusqu'à la fin du pédalage en cliquant sur **Add to end** ou remplacer un diagramme existant en cliquant sur **Replace all**.

Le **Straight Draw** (diagramme suivi) employé dans la trame implique que le pédalage sera dans l'ordre de 1 à 4 ou à 8 et recommence à nouveau.

Le **Straight, reversed** (suivi inversé) emploie les pédales dans l'ordre de 4 à 1 ou de 8 à 1 et recommence à nouveau.

Le **Point Draw** (diagramme à point à retour) emploie les pédales dans l'ordre de 1 à 4 à 1, ou de 1 à 8 à 1.

Le **Rosepath** (allée de roses) emploie les pédales dans l'ordre de 1, 2, 3, 4, 1, 4, 3, 2, 1, ou, de 1 à 8, 1, ensuite de 8 à 1 (le résultat est un point plus grand).

#### **Weft/Colors (Couleurs de trame)**

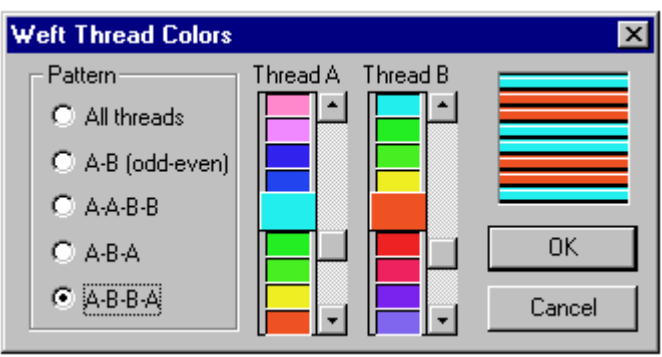

Le menu ouvre une boîte de dialogue qui vous permet de remplir un bref avec une ou deux couleurs, mais dans une variété de styles. Le plus utile est probablement le A-B et le A-B-B-A. Ces outils servent à créer des effets de couleurs dans les armures qui emploient deux couleurs en trame et en chaîne. Cliquez sur les flèches pour obtenir différentes gammes de couleurs, et employez les barres de déroulement pour sélectionner une couleur.

Les carrés en relief représentent les couleurs sélectionnées. La séquence des couleurs de duites dans la trame est indiquée dans le grand carré à droite.

#### **Weft/Thickness (L'épaisseur des fils de trame):**

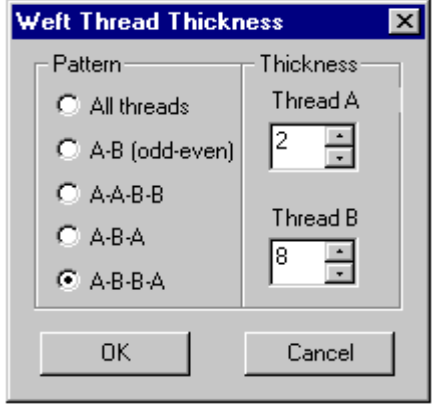

Cette fonction vous permet de remplir le pédalage avec une ou deux épaisseurs sélectionnées avec une variété de séquences. Les plus utiles seront, sans doute, A-B et A-B-A. Celles-ci sont utiles pour les effets créés avec des fils épais et minces en trame. Cliquez sur les flèches pour faire avancer les chiffres correspondants à l'épaisseur du fil. Employez les barres de déroulement pour sélectionner l'épaisseur de votre choix. Vous pouvez également taper n'importe quel chiffre de 1 à 64. L'épaisseur par défaut est le chiffre 4, qui représente une cellule de taille normale dans la zone d'enfilage ainsi que la zone de pédalage.

**Note :** L'épaisseur courante d'un fil est de 4, c'est-à-dire qu'un fil est représenté par une cellule noire parfaitement carrée dans l'enfilage et dans le pédalage

**Au clavier:** Employez la touche de la tabulation pour basculer entre **Pattern** (style), **Thread A** (Fil A), **Thread B** (Fil B), **OK**, et **Cancel**. On peut également faire la touche **Retour** qui est l'équivalent de **OK**.

**Note:** Si vous sélectionnez **All threads**, le fil dans **Thread B** sera gris.

**Note:** Si vous cliquez avec la pointe de flèche sur la barre de l'épaisseur des fils, ceci aura comme résultat soit de diviser de moitié ou de doubler l'épaisseur du fil. Les chiffres représentent des unités d'un quart, par exemple :  $1 = \frac{1}{4}$  de l'épaisseur,  $2 = \frac{1}{2}$  de l'épaisseur,  $4 = \text{fil normal}$ ,  $8 = \text{double}$  épaisseur, etc. Vous pouvez également taper n'importe quel chiffre de 1 à 64 dans les petites boîtes à texte

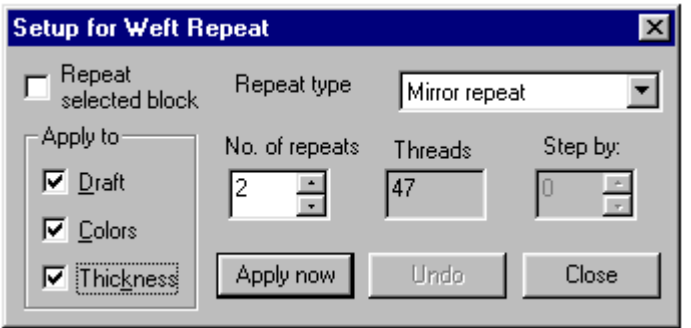

**Weft/Repeat (Répéter le diagramme de la trame):**

N'importe quel pédalage peut être répété de 7 manières différentes. Ceci implique le pédalage en entier. Les choix sont offerts dans la section intitulée **Repeat type**.

Par défaut le nombre de répétitions est établi à 2, ce qui veut dire qu'il y aura l'original et un duplicata.

Les choix de méthodes pour la répétition sont les suivants: (La flèche du côté droit représente l'original, et la flèche du côté gauche représente le motif transformé et répété):

Le diagramme sera symétrique sur un axe horizontal.

- Direct repeat (répéter le motif tel quel):  $\blacksquare$
- Mirror repeat (avec l'effet en miroir):  $\blacksquare$
- Rotated repeat (répéter en faisant la rotation du motif) :  $\trianglelefteq$   $\triangleright$
- Inverted repeat (inverser le motif en répétant):  $\mathbf{\mathscr{L}} \quad \mathbf{\mathscr{S}}$
- Drop repeat (répéter en tombant): **R** le motif est estampillé au bas de l'original
- Advancing repeat: chaque nouvelle répétition commence une duite en dessous et x nombre de pédales à droite de la répétition précédente.
- Descending repeat: chaque nouvelle répétition commence une duite en dessous et x nombre de pédales à gauche de la répétition précédente.

Vous pouvez répéter n'importe quel diagramme en augmentant le nombre de répétitions. Vous verrez le nombre de duites s'afficher dans la section **Threads**.

Faites des essais avec des dessins asymétriques pour voir le résultat. Vous pouvez choisir **Draft** (le bref ou le diagramme), **Colors** (les couleurs) et **Thickness** (l'épaisseur). Vous pouvez sélectionner les trois si vous le voulez.

#### **Make symmetrical (Créer en symétrie):**

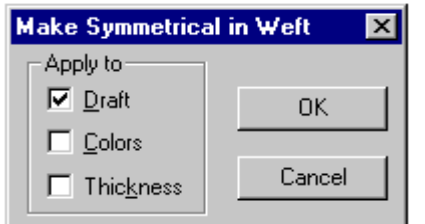

Cette opération ressemble à la fonction **Repeat/Mirror** tel que décrit plus haut. Vous pouvez facilement employer la fonction **Repeat** pour le diagramme, pour les couleurs et pour l'épaisseur. Vous pouvez sélectionner les trois si vous le voulez.

#### **Reverse Weft Order (Inverser la séquence):**

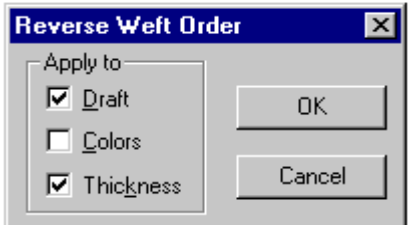

Cette opération inversera le diagramme déjà en place au lieu d'en faire une image miroir. C'est-à-dire, la séquence 1, 2, 3, 4, 5, 6 est changée en 6, 5, 4, 3, 2, 1. Ceci s'applique au bref, aux couleurs et à l'épaisseur. Vous pouvez sélectionner les trois si vous le voulez.

#### **Weave as Drawn In (pédaler tel qu'enfilé):**

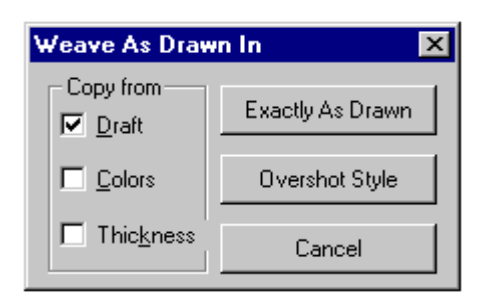

Si vous cliquez sur le bouton, **Exactly As Drawn** , vous obtenez le pédalage identique à l'enfilage, c'est-à-dire que la pédale 1 sera indiquée pour chaque fil qui se trouve sur le cadre 1. Cette fonction facilite la transcription des armures à base de sergé tel que le demi-damassé.

En cliquant sur le bouton **Overshot Style**, vous obtenez un effet de Frappé, c'est-à-dire que cet outil analyse le diagramme et sélectionne les blocs 1, 2, 1, 2. La pédale 1 est employée trois fois. L'attachage peut être ajusté en étoile ou en rose.

**Overshot style** n'ajuste pas les points tournants pour égaliser le nombre de duites. Cette opération doit toujours être réalisée à la main. Le travail sera plus facile si vous employez l'outil **Grid** (option qui permet d'afficher une grille ou un quadrillage dans une épreuve). Sinon, employez un diagramme d'enfilage en forme de profil et employez la fonction **Block Substitution** (Substituer des blocs).

L'illustration à droite montre le bref complété. Veuillez consulter **Warp/Make into Overshot** pour voir le diagramme original.

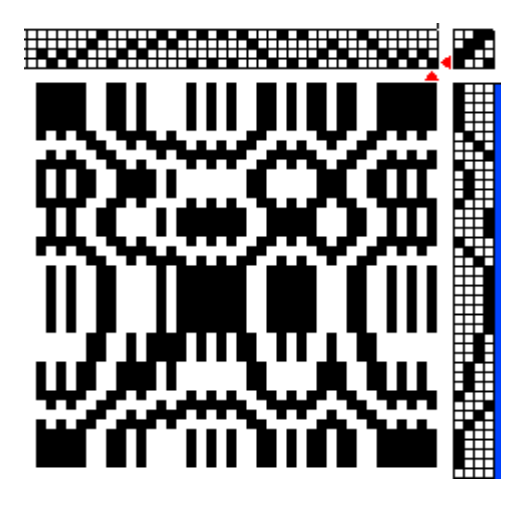

## **Tools Menu (Menu Outils)**

#### Tools

Float Search **Block Substitution...** Fold Double ... Namedraft

Ce menu contient des outils qui facilitent la créativité tout en étant amusants, tels que **Fold Double** (Plier en deux), et **Namedraft** (créer un bref à partir d'un nom propre).

#### **Float Search (Recherche de fils flottants)**

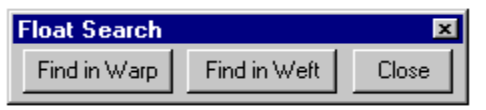

Cet outil cherchera les fils flottants dans la chaîne, dans la trame, du côté face ou du côté dos du tissu. Un curseur fluorescent de couleur cyan indique le fil flottant le plus long dans le tissu. Vous pouvez soit faire un clic

pour le marquer avec un trait, soit faire un clic double pour effacer le trait.

Il est beaucoup plus facile de travailler en mode **Structure** (normal) ou en mode **Interlacemen**t (vue de l'entrecroisement des fils). Pour basculer entre la face et le dos du tissu, cliquez sur l'icône **Front/back**. La boîte de dialogue se ferme lorsque vous cliquez sur **Close**.

**Note:** Une anomalie du programme *Windows 95®*, habituellement avec les écrans employant le format couleur 16 bits, conserve le trait cyan qui peut rester visible même après que l'outil **Float Search** est désactivé. Le trait disparaîtra après l'usage d'un autre outil.

#### **Block Substitution (Substituer des blocs)**

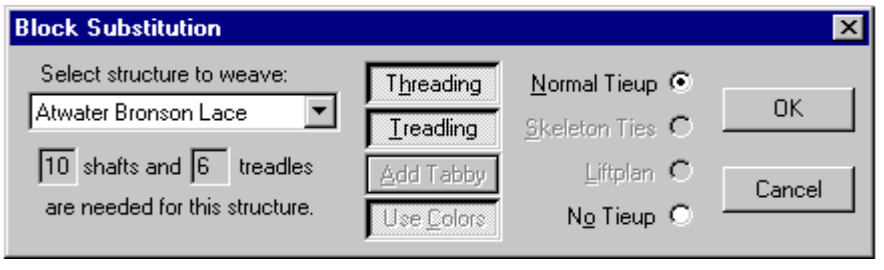

Nous vous recommandons d'abord de créer un profil d'enfilage, ensuite d'ouvrir la fonction **Block Substitution**, et ensuite de cliquer sur **Threading** (l'enfilage). Vous pouvez choisir parmi les 39

armures différentes. Vous pouvez substituer l'enfilage ou le pédalage. Vous pouvez ajouter la toile lorsque nécessaire, et employer les couleurs attribuées au profil.

Deux petites boîtes du côté gauche indiquent le nombre de **shafts** (cadres) et **treadles** (pédales) qui sera nécessaire pour réaliser l'armure que vous aurez créée. L'outil **Block Substitution** fait l'analyse du nombre de cadres et de pédales employés par votre diagramme original, et les ajuste selon la structure de l'armure que vous voulez utiliser en substitution. Vous ne pouvez pas intervenir dans cette étape.

Si le résultat montre plus de cadres et de pédales que votre dessin peut en accepter, le surplus des cadres et des pédales se place sur le cadre ou la pédale 1. Par exemple, si votre résultat vous donne 24 cadres et vous n'en avez que 16, les fils dans l'enfilage seront redistribués: le fil du 17e cadre se trouvera sur le cadre 1, le 18e sera sur le cadre 2, ainsi de suite. Ceci s'appelle le *télescopage*. Vous pouvez ignorer le résultat, ou vous pouvez changer de profil. L'attachage peut être indiqué soit en mode **Normal Tieup**, soit en mode **Skeleton ties** (squelette), soit **No Tieup** (aucun attachage). Vous avez également le choix de créer un carton ou un plan de ratière avec l'option **Liftplan**.

Le mode **Skeleton Ties** vous offre les deux premières pédales pour tisser la *squelette* du tissu qui est une toile, les pédales pour le corps de liage, et les pédales pour tisser le corps de décor (le motif). Pour l'Hiver-été, vous placez toile A sur les cadres 1 et 2, et, toile B dans tous les autres. La pédale 3 sera attachée au cadre 1, et, la pédale 4 sera attachée au cadre 2. Toutes les autres seront attachés aux cadres ayant le motif qui est indiqué dans le profil de votre bref.

Avec l'outil **No Tieup** vous pouvez soit créer un dessin personnalisé, soit emprunter un dessin déjà créé avec la fonction **Select/Copy/Paste**.

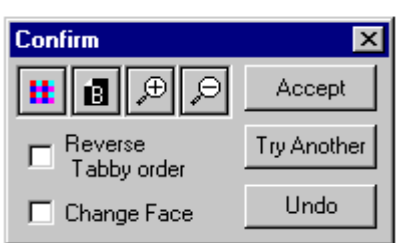

Lorsque vous avez terminé, cliquez sur **OK**, et une autre boîte de dialogue vous présentera d'autres options. Vous pouvez examiner la structure ou la couleur du tissu en cliquant sur l'icône **Structure/Color**, voir la face ou le dos avec l'icône **Front/Back**, agrandir ou rapetisser avec les loupes. Avec cette boîte de dialogue, vous pouvez apporter des changements au tissu pour régler le nombre de cadres à lever. Vous pouvez également inverser la séquence des fils désignés pour la toile.

#### **Fold double (Plier en deux)**

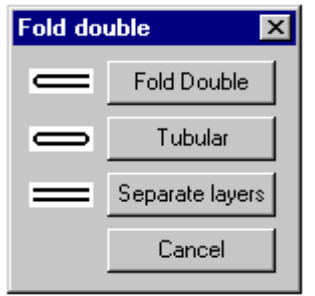

Toutes les armures employant jusqu'à 4 ou 8 cadres peuvent être pliées pour former un tissu double en appuyant le bouton **Fold Double**, ou un tissu circulaire avec le bouton **Tubular**, ou un tissu avec les deux nappes séparées en pressant le bouton **Separate layers**. Cet outil peut faciliter le travail de création d'un jeté large sur un métier étroit.

Si votre diagramme d'enfilage comprend 99 fils, il y aura 49 fils dans une nappe et 50 fils dans l'autre. Il est recommandé d'employer un nombre impair de fils.

L'option **Fold Double** créera un tissu double largeur ayant l'ouverture du côté droit, et employant une navette dans l'ordre suivant: dessus, dessous, dessous, dessus. Pour obtenir l'ouverture du côté gauche, ouvrir le menu **Warp/Reverse sequence**.

Le tissage circulaire **Tubular** est fermé des deux côtés, et le tissage avec une navette se fait dans l'ordre suivant: dessus, dessous, dessus, dessous.

Le tissage avec les deux nappes séparées (en pressant le bouton **Separate layers**) nécessite deux navettes, dans l'ordre suivant: le dessous- navette A, le dessous- navette B, le dessousnavette A, le dessous- navette B.

#### **Namedraft (Bref créé avec les caractères d'un nom propre)**

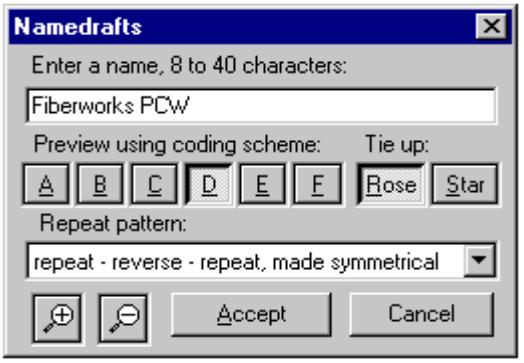

Cette nouvelle fonction est bien appréciée. Avec cet outil, vous pouvez créer un bref pour l'armure le Frappé en employant les caractères d'un nom propre ou d'une phrase particulière. Vous pouvez créer une phrase contenant jusqu'à 40 caractères avec les lettres, les espaces et les signes de ponctuation. Il s'agit d'éviter de former des phrases trop longues puisque les caractères sont distribués selon le nombre de cadres.

Commencez avec une nouvelle page de dessin, ouvrez le menu **Tools/Namedraft**, et tapez le nom dans la boîte intitulée **Enter a name, 8 to 40 characters:** Le nom doit avoir de 8 à 40 caractères. Ensuite, faites un choix d'un des 6 codes représentés par les boutons A à F. Sélectionnez le mode d'attachage **Tieup** en appuyant soit sur le bouton **Rose** pour le motif du Frappé en rose, ou **Star** pour le motif en étoile. En tout, vous avez un choix de 12 brefs différents. Enfin, sélectionnez dans la boîte intitulée **Repeat pattern**, une des 8 opérations pour créer la symétrie. Employez la loupe pour analyser le dessin pendant votre travail de création.

L'illustration à droite montre un bref créé avec le nom *Fiberworks PCW* en employant les réglages indiqués dans la boîte de dialogue en haut de cette page, avec l'exception que le dos du tissu est sélectionné.

Cet outil est amusant et facile d'emploi.

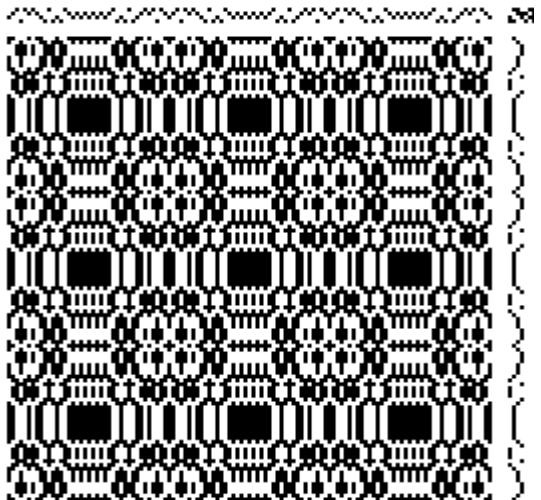

## **Quelques notes concernant Windows®**

#### **Quelques noms et fonctions du Windows®**

À quelques détails près, plusieurs programmes gérés par Windows® se ressemblent. Ce qui se présente en ouvrant le programme Windows 95® est le Bureau (**Desktop**). Selon la configuration de votre ordinateur, divers éléments apparaissent sur le Bureau. Les plus importants sont le Poste de travail **(My Computer**), le bouton **Démarrer (Start Bar** or **Task Bar**) et la Corbeille **(Recycle Bin**).

Vous pouvez cliquer sur le bouton Démarrer sur la barre des tâches pour démarrer un programme, ouvrir un document, modifier la configuration du système, obtenir de l'aide, rechercher des éléments, etc. Pour ouvrir un programme, vous avez deux choix:

- A. Cliquez sur Démarrer/Programmes/(en choisir un dans la liste);
- B. Créez un raccourci sur le bureau ou sur la barre des tâches (voir la page 3 au début de ce manuel pour les instructions).

Faire la recherche de Documents et de Dossiers ou de Fichiers: Si vous ne savez pas où se trouve un document ou un dossier, vous pouvez utiliser la commande Rechercher pour le rechercher et l'ouvrir:

- 1. Cliquez sur Démarrer et pointez sur Rechercher
- 2. Cliquez sur Fichiers ou dossiers, et une boîte de dialogue s'ouvrira.
- 3. Cliquez sur la zone Nommé, puis tapez le nom du fichier ou du dossier que vous recherchez.
- 4. Pour spécifier le lieu où doit s'effectuer la recherche, cliquez sur la flèche à côté de la zone Rechercher dans, ou cliquez sur Parcourir.
- 5. Ouvrez le menu Vue et cliquez sur Détails, ce qui facilitera votre recherche.
- 6. Faites un clic double sur le fichier ou le dossier pour l'ouvrir, ou, vous pouvez cliquer sur le fichier ou le dossier et le glisser jusqu'à une fenêtre du Bureau.

#### **Barre des titres et la fenêtre active:**

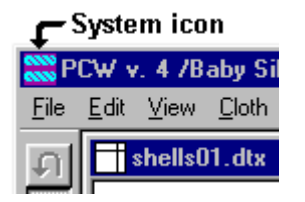

La barre des titres de la fenêtre active est de couleur bleue. Lorsque inactive, cette barre est de couleur grise. Quand vous cliquez à n'importe quel endroit dans une fenêtre inactive, elle devient active. Idéalement, il faut cliquer dans la barre des titres, en évitant la barre des menus.

La barre des titres contient une petite icône dans le coin gauche (**System icon**), qui a un menu déroulant avec les options pour Restorer, Déplacer, Taille, Réduire la fenêtre, Agrandir la fenêtre, Fermer la fenêtre ou Basculer vers une autre fenêtre. Toutes ces fonctions sont également possibles avec la souris ou avec des boutons à d'autres endroits.

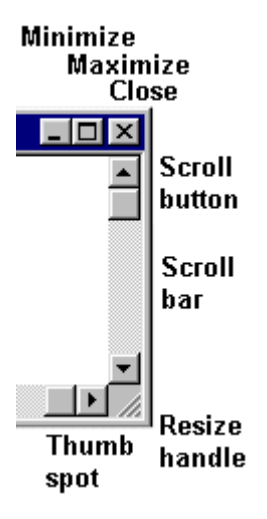

**Minimize (Bouton de réduction de la fenêtre)**: Dans le coin droit de la barre des titres de la fenêtre, le premier petit bouton contient un trait (-) qui réduit la taille de la fenêtre. Cette fenêtre se transforme en une petite barre de titres qui se place au-dessus de la barre des tâches. Cette petite barre de titres contient les trois petits boutons pour changer la taille de cette fenêtre.

**Maximize - full screen/window (Bouton de plein écran ou de taille pleine des fenêtres): (** Le deuxième petit bouton contient deux minuscules fenêtres superposées). Ce bouton agrandit la taille de la fenêtre. Pour agrandir la fenêtre du programme, appuyez sur le grand bouton dans la barre des tâches. La barre des tâches vous indiquera le nombre de programmes et de dossiers que vous avez ouverts, et vous permet de basculer de l'un à l'autre.

**Close (Bouton de fermeture):** Le troisième petit bouton contient un (x) qui sert à fermer une fenêtre à dessin, ou la fenêtre du programme au complet. Si vous avez oublié d'enregistrer un dessin, une boîte de dialogue s'ouvrira et vous offrira l'option d'enregistrer ou non votre dessin, avant de fermer la fenêtre ou le programme. Si vous avez déjà enregistré votre dessin, la fenêtre se fermera ou le programme se fermera sans afficher une boîte de dialogue.

**Resize Handle (Changer la taille de la fenêtre**): Vous pouvez changer la taille des fenêtres en faisant glisser la bordure avec le bouton gauche de la souris. Dès que la pointe du curseur de la souris est placée par-dessus la bordure, une flèche à deux directions apparaît. Cette flèche double vous offre la possibilité d'agrandir la taille de la fenêtre ou de la diminuer. Cliquez aussitôt que vous voyez la flèche double et faites glisser la bordure dans la direction de la flèche.

Vous trouverez également, dans le coin inférieur droit de la fenêtre à dessin, un petit symbole avec quelques traits **(Resize handle).** Ceci vous permet de changer la taille de la fenêtre dans toutes les directions. Cliquez aussitôt que vous voyez la flèche double et faites glisser la bordure dans la direction que vous voulez.

**Déplacer la fenêtre**: Une fenêtre dans le programme Windows® peut être déplacée vers un autre endroit sur le Bureau. La fenêtre à dessin de *Fiberworks* peut être déplacée vers un autre endroit à l'intérieur du programme *Fiberworks*. Il s'agit de cliquer sur la barre bleue et de la glisser au nouvel emplacement.

**Bouton droit de la souris**: Quand vous cliquez à droite sur un espace vide du Bureau, des menus apparaissent et vous proposent de nombreuses commandes utiles; par exemple, vous pouvez créer un Raccourci vers un programme ou changer les réglages pour l'Affichage de votre Bureau. Lorsque vous utilisez le bouton droit de la souris pour cliquer sur le raccourci vers un programme, une boîte de dialogue apparaît, offrant, entre autres, le menu des **Paramètres** de ce programme. Par exemple, la date de création et de modification du programme, la taille du fichier, etc. Vous pouvez également trouver utile de consulter les autres options. Si vous ne pensez pas être en mesure de manipuler ces options, sortez des boîtes de dialogue en cliquant sur **Cancel**. Prendre connaissance de votre programme peut être utile, *mais ne faites pas de changements à moins d'en connaître le résultat.*

Lorsque vous utilisez le bouton droit de la souris pour cliquer sur le raccourci vers un dossier, une boîte de dialogue des Paramètres montre la taille, la date de création et le format du dossier, et peut-être plus encore. Le programme *Lotus WordPro®* présente une aperçu de la première page, avec une description écrite au moment de la création du dossier. Cette fonction peut également faire le tri et la recherche de documents. Le programme Windows ® offre une grande quantité d'outils et de fonctions.

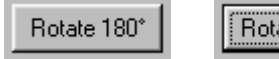

Rotate 180°

**Les Boutons rectangulaires**: Les boutons qui se trouvent dans les boîtes à dialogue sont habituellement de forme rectangulaire et en relief, avec une bordure. Un bouton qui a

été pressé ou sur lequel on a cliqué accusera un relief plus prononcé qu'un bouton inactif. Ou il peut être enfoncé avec une couleur intérieure plus pâle. Ses fonctions peuvent varier entre **OK**, **Apply** (Appliquer le choix), **Cancel** (Annulé), **Add to end** (Ajouter jusqu'à la fin de …), **Try Another** (Essayez un autre choix). L'action est enclenchée lorsqu'on clique sur le bouton. Les icônes d'outils peuvent aussi être appelées des boutons.

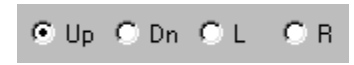

**Les Boutons en forme de cercles** (**Radio Buttons**): Un bouton en forme de petit cercle contient un point noir lorsqu'il est sélectionné. Consultez le menu **Warp/Warp Thread Colors** et

vous y trouverez 5 petits cercles: le bouton sélectionné par défaut est le **All threads**. Si vous cliquez sur un autre bouton, le point noir disparaît de **All threads** et s'installe dans votre nouveau choix de bouton. La fonction du bouton bascule entre Ouvert et Fermer.

$$
\begin{array}{c}\n\hline\n\text{Apply to} \\
\hline\n\nabla \text{ Part} \\
\hline\n\nabla \text{ [Color] } \\
\hline\n\end{array}
$$
\n
$$
\begin{array}{c}\n\hline\n\text{[Color] } \\
\hline\n\end{array}
$$

**Les Boîtes à cocher**: Lorsque vous cliquez sur une boîte à cocher, un 8 apparaît ou 4 disparaît, selon le cas. On peut faire plusieurs choix en même temps. Le fait de cocher une boîte par exemple, **Apply** ou **OK**, produit une action. La boîte de dialogue pour **Warp/Repeat** offre, dans **Warp/Setup**, un choix de trois boîtes à cocher: **Draft** (Bref), **Colors** (Couleurs) et **Thickness** (Épaisseur). Vous pouvez en choisir d'une à trois.

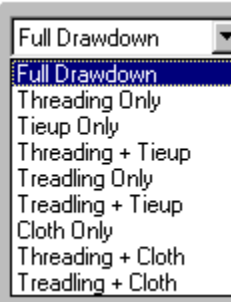

**Les boîtes à listes**: Quelques boîtes de dialogue offrent une option accompagnée d'une flèche pointée vers le bas. Pour avoir accès à une liste, cliquez sur la flèche. L'option qui apparaît dans la petite fenêtre est celle qui est activée. Le menu **Cloth/Select Color Palette** vous offre un choix de 5 palettes différentes.

**Les boîtes pour faire l'édition**: Lorsque vous avez un nom à inscrire dans une fonction, vous verrez apparaître une boîte *à texte*. Dans la fonction **Name Draft**, on vous demande surtout d'inscrire des lettres, tandis que dans le menu **Warp/Warp Thread Thickness**,

on vous demande d'inscrire des chiffres. Ces boîtes peuvent également être munies de flèches du côté droit qui vous permet d'augmenter ou de diminuer les chiffres. Les chiffres avancent un à la fois si vous faites un seul clic sur la flèche, ou, les chiffres avancent rapidement si vous gardez le bouton de la flèche enfoncée.

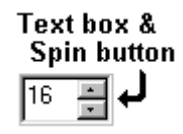

## **Quelques fonctions du programme Windows®: La souris**

**Pointeur de la souris**: La souris peut exécuter plusieurs types de tâches. Le pointeur en forme de flèche sur votre écran est le prolongement de la souris ; il suit tous ses mouvements. C'est grâce à lui que vous pourrez sélectionner et effectuer bien d'autres opérations. Dans différents programmes, le pointeur prend des formes différentes et, par conséquent, sa fonction est modifiée selon le contexte dans lequel il est utilisé. Dans *Fiberwork*s, la pointe de la flèche est la partie active du pointeur.

**Le Clic (Cliquer**): Appuyez une fois sur le bouton gauche de la souris et relâchez-le. Ceci est l'action la plus commune. Son action est positive. Dans le programme Fiberworks, son activation aura comme résultat de faire un trait noir dans le bref, de peindre la couleur principale dans la barre de couleur de la chaîne ou de la trame, ou de sélectionner la couleur principale.

**Le clic de gauche**: on dit tout simplement *le clic*.

**Le clic double:** Appuyer rapidement deux fois de suite sur le bouton gauche de la souris et le relâcher. Dans Windows, cette opération sert dans les fonctions par exemple **Fichier/Ouvrir**. Dans le programme Fiberworks, elle sert à faire une entrée dans les quatre zones à dessin: l'enfilage, le pédalage, l'attachage et le tissu. Elle sert à entrer une couleur additionnelle dans le bref et aussi à faire la sélection dans la palette des couleurs.

**Le clic de droite**: Pressez et relâchez le bouton droit de la souris tout en indiquant la cible. Un menu apparaîtra dans Windows et dans Fiberworks. Le clic de droite sert aussi à ouvrir une boîte de dialogue concernant les couleurs dans l'outil **Modify Colors.**

**Le clic double de droite:** aucune fonction.

Voir à la page 5 *Sommaire des fonctions de la souris dans Fiberworks*.

**Cliquer et glisser**: Pour les instructions concernant cette fonction dans le programme *Fiberworks*, voir la page 15. Cliquez sur la section à déplacer, et, sans relâcher le bouton, glissez la section vers son nouvel emplacement. Cette opération est employée pour encadrer des sections avec des rectangles colorés pour nous permettre de dessiner, de couper, de copier, de coller et de transformer etc. Cette fonction sert aussi à mettre en surbrillance le texte dans les zones **Notes and Records**.

**Glisser et déplacer**: Cette opération est semblable à la précédente. Par contre, elle est employée pour déplacer des fenêtres à un nouvel emplacement. Lorsque plusieurs fenêtres sont ouvertes, vous pouvez déplacer une des fenêtres pour voir celles qui sont dessous. Il s'agit de cliquer sur la barre de titres, de la glisser ailleurs et de relâcher le bouton de la souris. Vous pouvez également glisser et placer des dossiers ou des fichiers d'une fenêtre à l'autre ou d'une fenêtre à la corbeille.

**Note**: Faites attention, évitez de vous exercer avec de véritables fichiers, il vaut mieux créer des dossiers fictifs pour s'exercer à ces opérations.

Vous pouvez également glisser et placer des fichiers d'une disquette dans le lecteur A:\ vers le disk dur C:\.

## **L'usage du clavier**

Plusieurs fonctions dans *Fiberworks PCW* v4 peuvent être dirigées à partir du clavier avec des touches de raccourci.

**Note:** Les touches Ctrl, Alt et FixMajuscule sont employées avec d'autres touches. Par exemple, pour employer les touches à fonction Ctrl et X, il s'agit d'appuyer la touche Ctrl et de la garder enfoncée pendant que vous appuyez la touche X. Il faut relâcher la touche X *avant* de relâcher la touche Ctrl.

#### **Les touches de raccourci**

**I.Les touches de directivité:** Les flèches qui pointent à gauche, à droite, en haut et en bas, situées entre le clavier alphanumérique et le clavier numérique, contrôlent le curseur à l'écran. On peut les employer pour déplacer le curseur à l'intérieur du bref.

**II.Ctrl et les flèches:**  $( \uparrow \rightarrow \downarrow \leftarrow )$  Ctrl et n'importe laquelle des quatre flèches déplaceront le point d'insertion à partir d'une zone du bref vers une autre zone. Par exemple, **Ctrl et** déplace le curseur de la zone d'enfilage vers la zone d'attachage. Ctrl et ↓ et ensuite **Ctrl et**  $\rightarrow$  déplace le curseur vers la barre des couleurs et ensuite vers la barre de l'épaisseur des fils.

La touche **Home** (Pos 1): déplace vers la droite la partie du dessin qui est visible à l'écran.

La touche **End** (Fin): déplace vers la gauche la partie du dessin qui est visible à l'écran.

La touche **PgUp** (Pg AR): déplace vers le haut la partie du dessin qui est visible à l'écran.

La touche **PgDn** (Pg AV): déplace vers le bas la partie du dessin qui est visible à l'écran.

**Ctrl** et **Home** (Pos 1): Déplace le point d'insertion au début de l'enfilage.

**Ctrl** et **End** (Fin): Déplace le point d'insertion à la fin de l'enfilage.

**Ctrl** et **PgUp (Pg AR):** Déplace le point d'insertion au début du pédalage.

**Ctrl** et **PgDn (Pg AV):** Déplace le point d'insertion à la fin du pédalage.

La touche **Tab** (de la Tabulation): Change la palette de couleurs en déplaçant un groupe de 20 couleurs à la fois.

#### **Les touches principales de l'édition**

**Insert** or **Ins** (Inser): Ajoute un espace vide au point d'insertion.

**Delete** or **Del** (Suppr): Efface un espace au point d'insertion.

Backspace (la touche =): recule le point d'insertion et en supprime un vers la gauche.

**La touche +** : Place un carré noir au point d'insertion, dans la zone de l'attachage.

**La touche -** : Place un carré blanc au point d'insertion, dans la zone de l'attachage.

- **Ctrl** et **Z**: Défait la dernière étape.
- **Ctrl** et **X**: Couper
- **Ctrl** et **C**: Copier (faire une copie)
- **Ctrl** et **V**: Coller

**Note:** Vous devez toutefois faire la sélection de l'objet avec la souris avant de couper, copier ou coller.

#### **Modes de vue**

**\** : Une barre oblique inversée fait basculer entre les vues de la structure et de la couleur.

**/** : Une barre oblique fait basculer entre les vues de la face et du dos du tissu.

**Alt** et **N**: Basculera entre les vues régulières et les autres vues.

**Alt** et **I**: Basculera entre les vues de l'entrecroisement des fils et d'autres vues.

#### **Les touches numériques**

Les touches numériques sont pressées pour insérer les fils dans l'enfilage, le pédalage, l'attachage, les zones de couleurs et de l'épaisseur des fils. (C'est surtout utile pour insérer l'enfilage du *Été-Hiver*, ce qui est moins facile avec la souris).

**Le clavier:** Vous pouvez utiliser soit les touches numériques en haut du clavier soit celles qui sont situées sur le clavier numérique du côté droit du clavier. Dans le deuxième cas, il s'agit d'appuyer sur la touche Verr. Num pour activer cette partie du clavier. Le point d'insertion est indiqué par un carré gris clignotant qui est situé dans l'une des zones d'enfilage, de pédalage, d'attachage, dans les barres de couleurs et d'épaisseurs des fils.

**Le clavier principal:** Vous pourrez faire l'insertion avec les touches.

Pour des chiffres plus grands que 10:

Il faut employer:

les touches **q** à **p**, ce qui donne les chiffres **11** à **20**; les touches **a** à **;** donne les chiffres **21** à **30**; les touches **z** à **n** donne les chiffres **31** à **36**. (Des chiffres plus grands sont rarement employés.)

**Le clavier numérique**: Ce clavier peut être employé pour insérer des chiffres simples de **1** à **0** seulement, sans presser la touche Entrée ou Retour. Pour cette opération, il s'agit de fermer la fonction Arrêt défil.

Pour des chiffres doubles, il s'agit d'allumer la fonction Arrêt défil, et de taper **1** et **6** pour obtenir **16**. Tapez **0** et **6** pour obtenir **6**.

La touche du point (.): Lorsque vous placez un point entre deux chiffres, vous pouvez insérer une séquence de chiffres automatiquement dans les zones d'enfilage et de pédalage. Par exemple:

Tapez **1.8.1** lorsque le curseur est dans la zone d'enfilage, et vous obtiendrez un enfilage **pointe-et-retour** (au lieu de taper 1, 2, 3, 4, 5, 6, 7, 8, 7, 6, 5, 4, 3, 2, 1).

Ou, allumez la fonction **Arrêt défil,** et tapez **01 . 16** pour obtenir un enfilage *pointe-et-retour* pour 16 cadres (au lieu de taper 01, 02, 03, 04, 05, 06, 07, 08, 09, 10, 11, 12, 13, 14, 15,16 et etc.).

**L'insertion des couleurs**: Avec le point d'insertion dans la barre des couleurs des fils, tapez **1** à **0** ou, **q** à **p** (consultez la palette des couleurs du côté droit de l'écran, pour déterminer quelle touche est reliée à chaque couleur). Le point d'insertion dans la barre des couleurs des fils avance chaque fois que vous insérez une couleur.

Pour obtenir une autre palette de couleurs, employez la touche de **Ctrl et G**.

**L'épaisseur des fils**: Tapez un chiffre pour changer l'épaisseur de chaque fil individuellement. La grosseur normale d'un fil est représentée par le chiffre **4**; ainsi, le chiffre **1** donne un fil **¼** de l'épaisseur normale, et le chiffre **2** donnera **½** de l'épaisseur normale, le chiffre **8** donnera le double de l'épaisseur normale, etc.. Le point d'insertion dans la barre de l'épaisseur des fils avance chaque fois que vous insérez une épaisseur.

Dans la zone d'enfilage, tapez **Ctrl et** ↑ pour déplacer le point d'insertion vers la barre de la couleur de chaîne; tapez cette combinaison une deuxième fois pour déplacer le point d'insertion vers la barre de l'épaisseur de la chaîne.

Dans la zone de pédalage, tapez Ctrl et → pour déplacer le point d'insertion vers la barre de la couleur de la trame; tapez cette combinaison une deuxième fois pour déplacer le point d'insertion vers la barre de l'épaisseur de la trame.

#### **Ressources**

#### **Dessins disponibles sur disquettes**

**Fiberworks**, 27 Suffolk St W, Guelph, ON, N1H 2H9, Canada. Thrilling Twills, CD avec 4000 + dessin de sergé et ses dérives. Site Web: **<http://www.fiberworks-pcw.com>**

**Loomshed**, 14301 State Route 58 S, Oberlin, OH, 44074, USA. Atwater's Shuttlecraft Book of American Handweaving, Marguerite Porter Davison's Handweavers Pattern Book. Site Web: **<http://www.oberlin.net/~loomshed>**

#### **Organisation de tisserands**

**Complex Weavers:** Organisation internationale de tisserands intéressés aux tissus captivants et passionnants. Site Web: **<http://www.complex-weavers.org>**

**Handweavers Guild of America:** Ce sont les gens responsables de la publication de Shuttle, Spindle and Dyepot, et aussi, les hôtes de "Convergence" tous les deux ans. Ils offrent plusieurs services aux membres. Site Web: **<http://www.weavespindye.org>**

**Ontario Handweavers & Spinners:** La cotisation comprend le journal *Fibre Focus*, et des cours à domicile, Home Study Course. Site Web: **<http://www.OHS.on.ca>**

**ARTS Studio**, Box 308, Harvey Rd., Foxburg, PA, 16036, USA. Classes, library, Elmer Hickman manuscripts. Site Web: **www.artsstudio.org**

#### **Logiciels**

**Paint Shop Pro**®: Ce logiciel pas coûteux présente une gamme puissante d'outils pour l'édition des images et la peinture. Ce logiciel a été employé par l'auteur pour produire les illustrations dans ce manuel. Site Web: **<http://www.jasc.com>**

Nous vous souhaitons beaucoup de plaisir à utiliser *Fiberworks PCW*, et à tisser vos dessins.

Veuillez nous faire parvenir vos commentaires. Nous aimerions recevoir des photos avec les brefs de vos dessins. Nous pourrions peut-être les placer sur l'Internet!

## *Once you are warped, what's weft* **\***

Bob Keates et Ingrid Boesel, Fiberworks

Fiberworks PCW 27 Suffolk St. W., Guelph, ON, N1H 2H9, Canada téléphone: 519-822-5988 télécopieur: 519-822-3095 courrier électronique: **info@fiberworks-pcw.com** Site Web: **<http://www.fiberworks-pcw.com>**

**\* Note de la traductrice:** Cette petite phrase amusante est de Bob Keates et Ingrid Boesel, les créateurs de Fiberworks. Il s'agit d'un jeu de mots anglais, qui perd son sens dans la traduction.